Mitsubishi Electric Corporation

# FX Series Computer Link<br>Driver

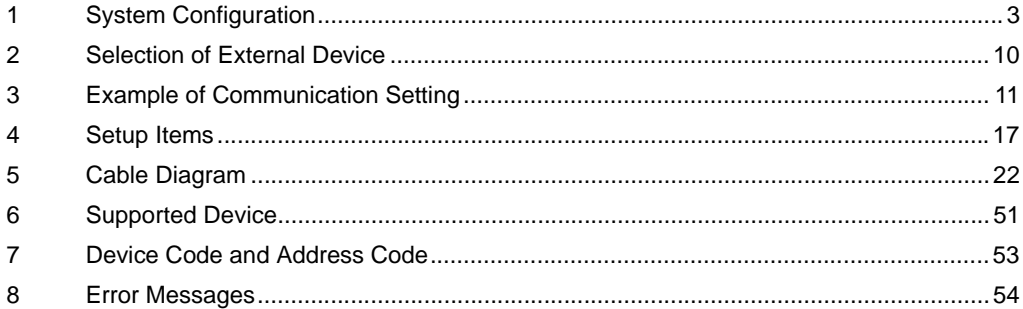

## Introduction

This manual describes how to connect Display and External Device (target PLC).

In this manual, the connection procedure will be described by following the below sections:

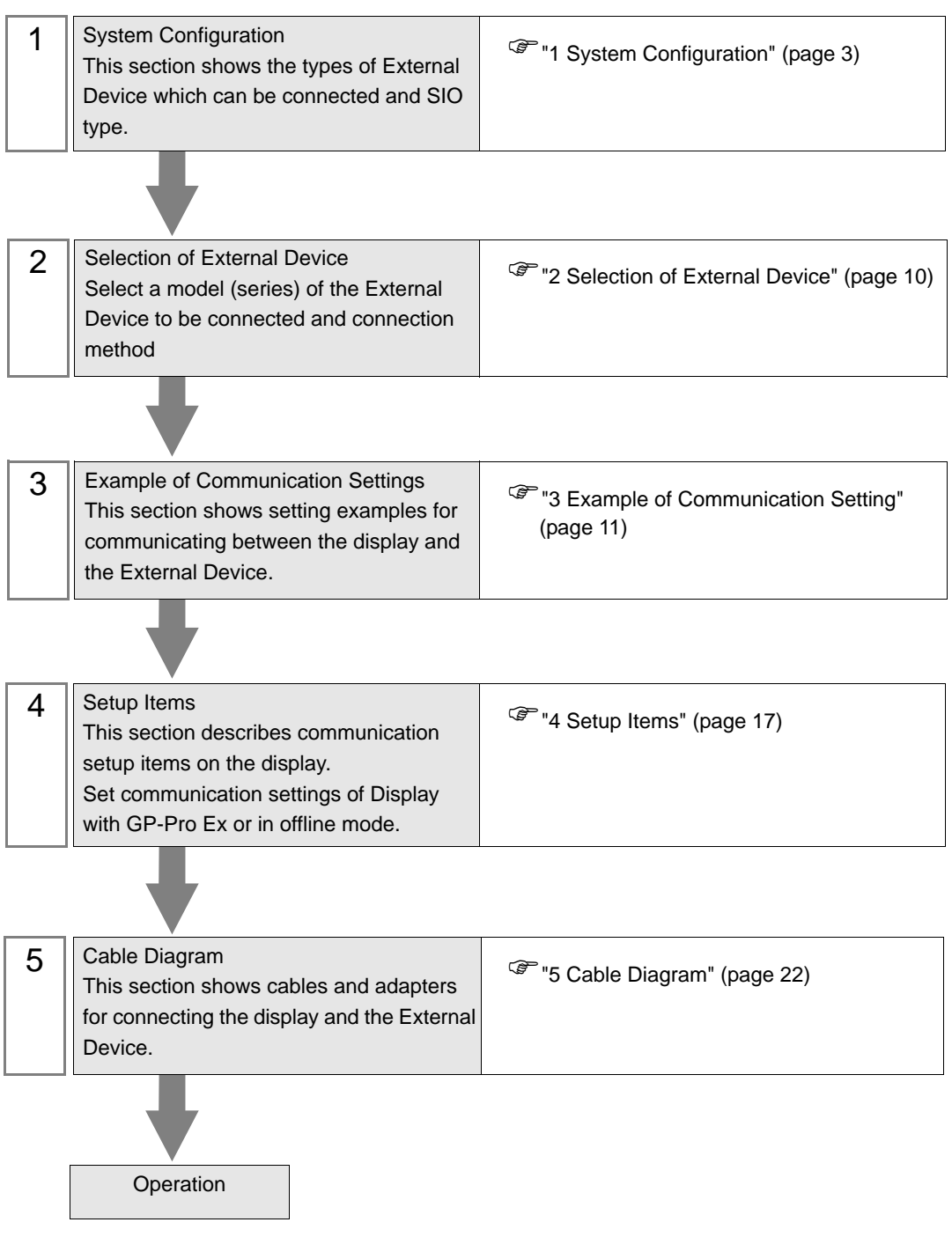

# <span id="page-2-0"></span>1 System Configuration

The system configuration in the case when the External Device of Mitsubishi Electric Corporation and the display are connected is shown.

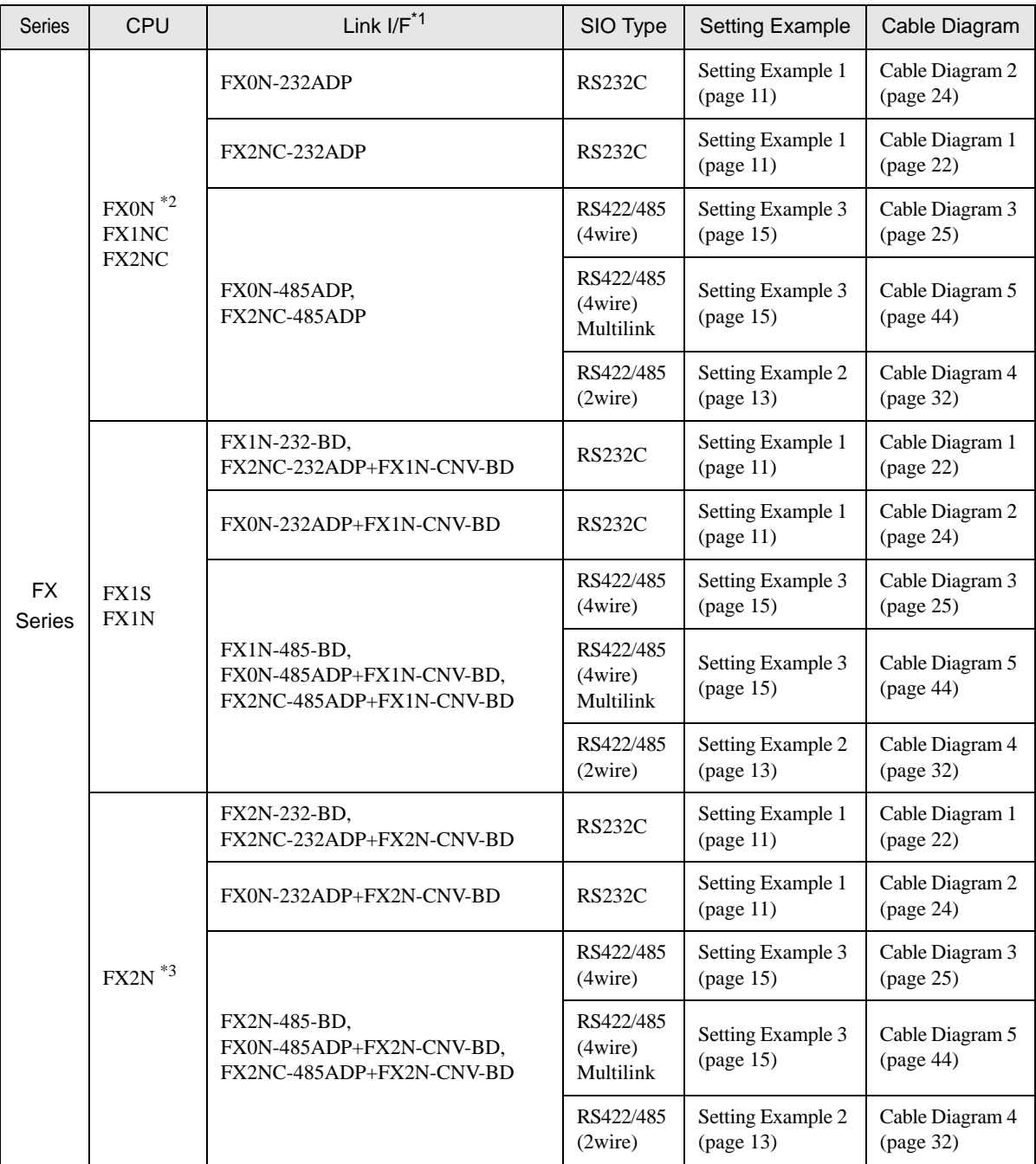

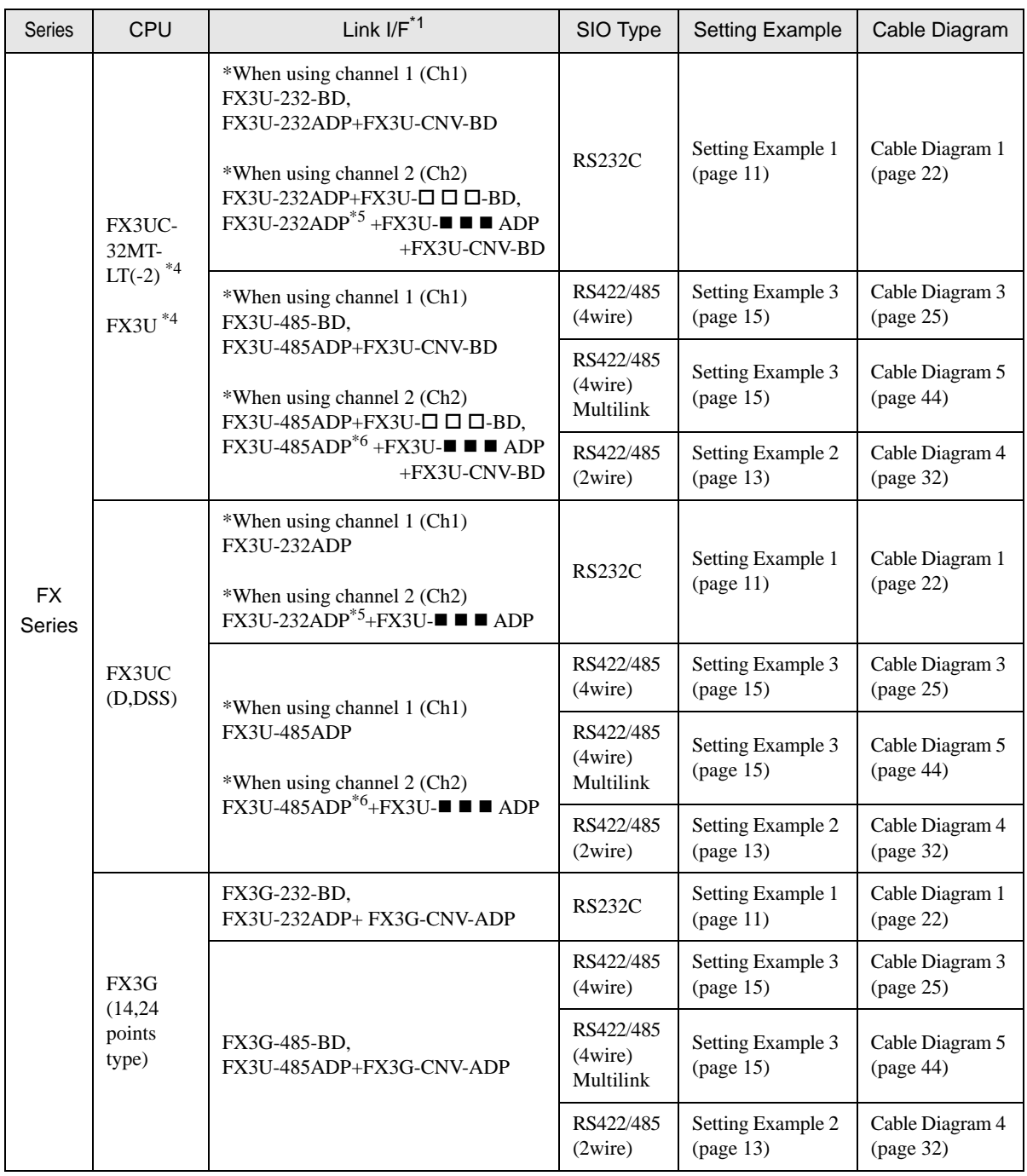

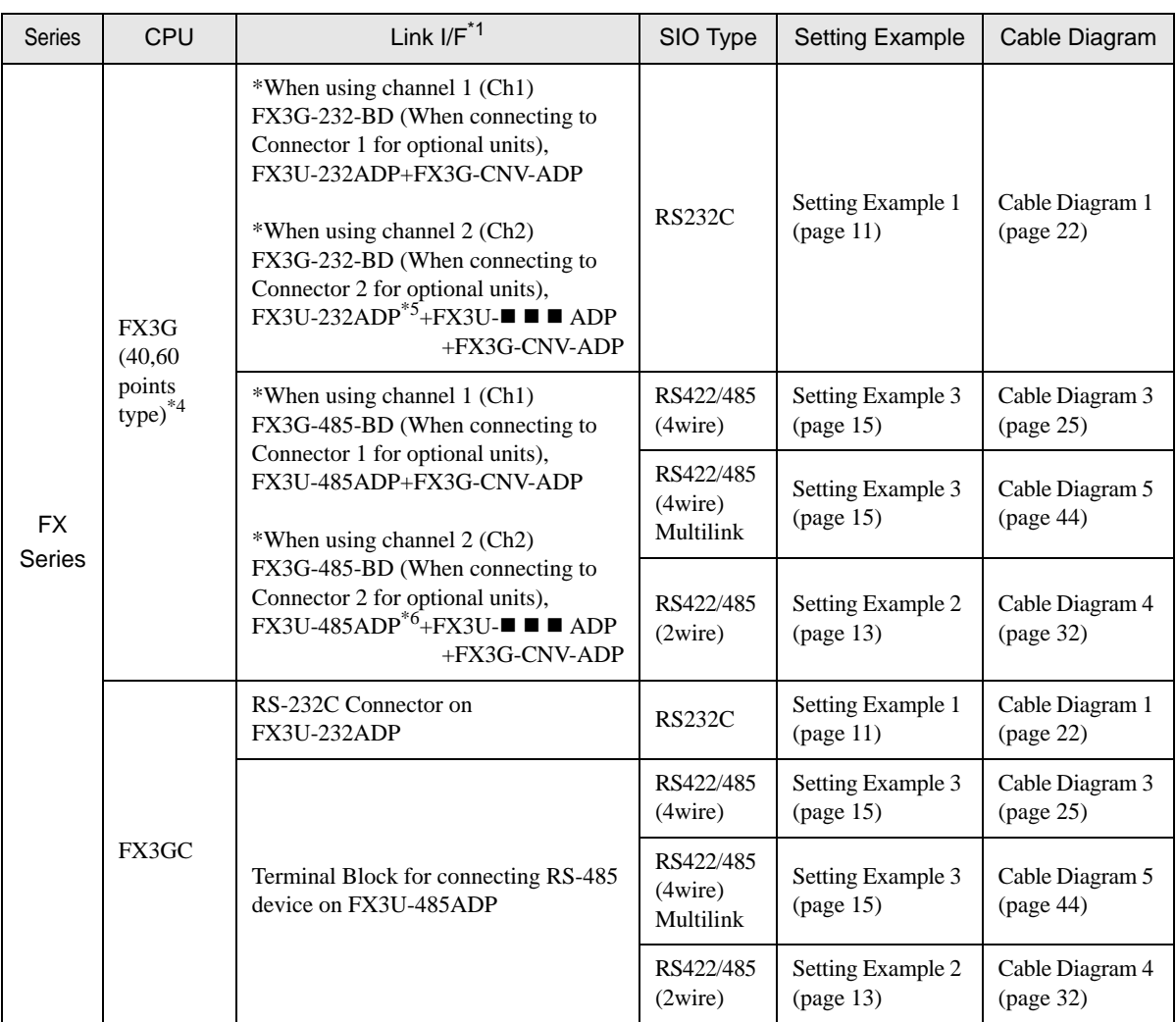

\*1 Any of 232, 422, 485 and USB is shown in  $\Box$   $\Box$   $\Box$ . Either of 232 or 485 is shown in  $\blacksquare \blacksquare$ .

\*2 System version 1.20 or higher for External Device is required. You can monitor the special register D8001 to check the system version for External Device. Please refer to the manual of External Device for more details.

- \*3 System version 1.06 or higher for External Device is required. You can monitor the special register D8001 to check the system version for External Device. Please refer to the manual of External Device for more details.
- <span id="page-4-0"></span>\*4 Simultaneous communication of Ch1 and Ch2 is available.
- <span id="page-4-1"></span>\*5 FX3U-232ADP is assigned to Ch2.
- <span id="page-4-2"></span>\*6 FX3U-485ADP is assigned to Ch2.

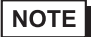

• When the time of GP4000 series is automatically updated in [Clock Update Settings] of GP-Pro EX, there are some restrictions as shown below.

For details on [Clock Update Settings], refer to GP-Pro EX Reference Manual.

- FX0N does not support automatic update of the time. Specify [Customize] in [Clock Update Settings].
- When the time is automatically updated in FX2NC, the real time clock function board or the E2PROM memory with the real time clock function is required.

## Connection Configuration

• 1:1 Connection

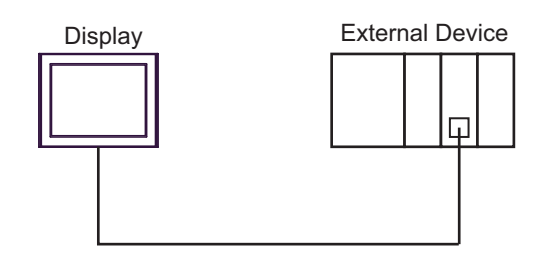

1:n Connection

Maximum number of connectable units : 16 units

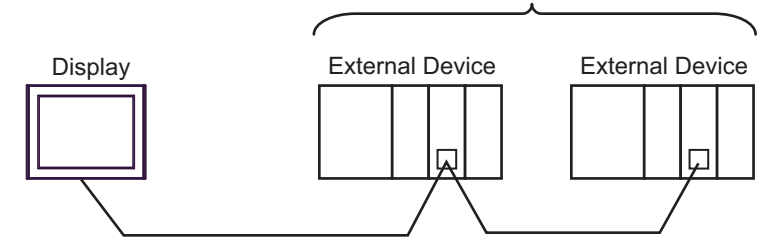

• n:1 Connection (Multilink connection)

Maximum number of connectable units: 16 units

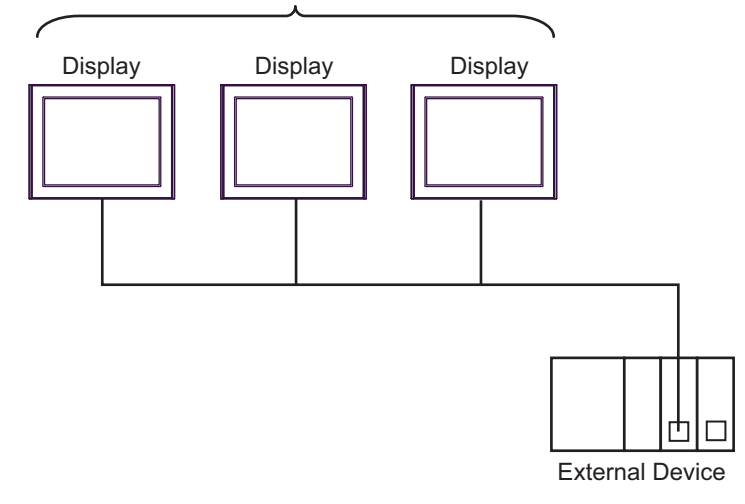

• The maximum number of connectable Displays is 16 units. However, keeping performance in NOTE consideration, the number of Displays that can be substantially used is up to 4.

• n:m Connection (Multilink connection)

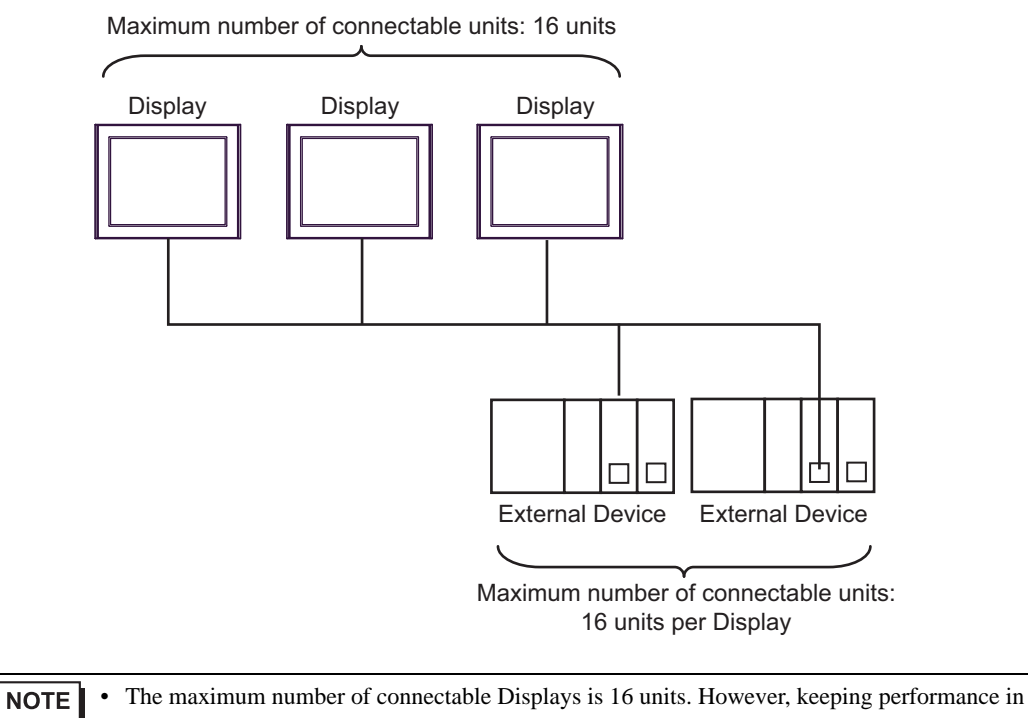

consideration, the number of Displays that can be substantially used is up to 4.

## <span id="page-7-2"></span>■ IPC COM Port

When connecting IPC with an External Device, the COM port used depends on the series and SIO type. Please refer to the IPC manual for details.

## Usable port

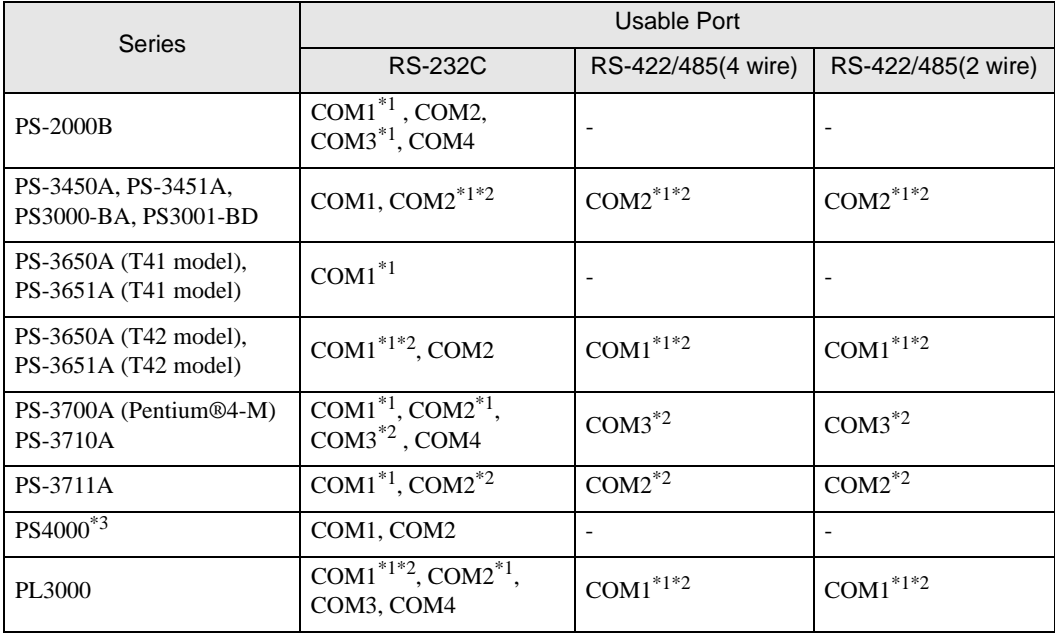

<span id="page-7-0"></span>\*1 The RI/5V can be switched. Use the IPC's switch to change if necessary.

<span id="page-7-1"></span>\*2 Set up the SIO type with the DIP Switch. Please set up as follows according to SIO type to be used.

\*3 When making communication between an External Device and COM port on the Expansion slot, only RS-232C is supported. However, ER (DTR/CTS) control cannot be executed because of the specification of COM port.

For connection with External Device, use user-created cables and disable Pin Nos. 1, 4, 6 and 9. Please refer to the IPC manual for details of pin layout.

DIP switch setting: RS-232C

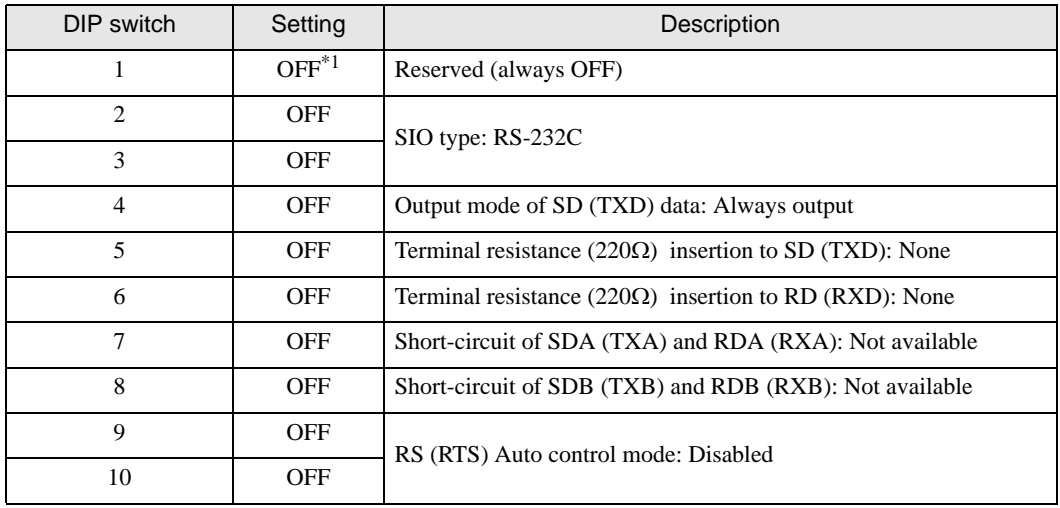

\*1 When using PS-3450A, PS-3451A, PS3000-BA and PS3001-BD, turn ON the set value.

DIP switch setting: RS-422/485 (4 wire)

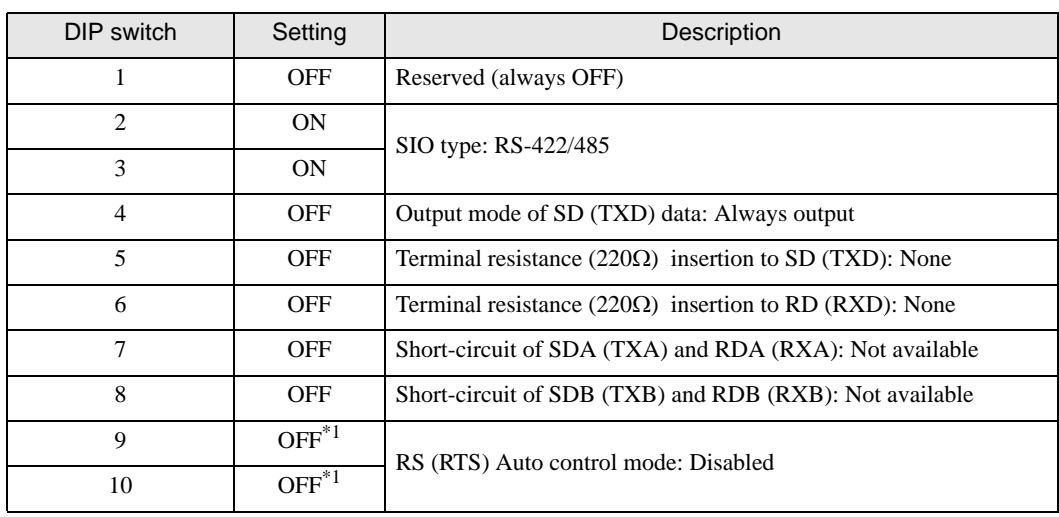

<span id="page-8-0"></span>\*1 When the connection configuration are the n:1 and n:m connections (both Multilink connections), turn ON the set value.

DIP switch setting: RS-422/485 (2 wire)

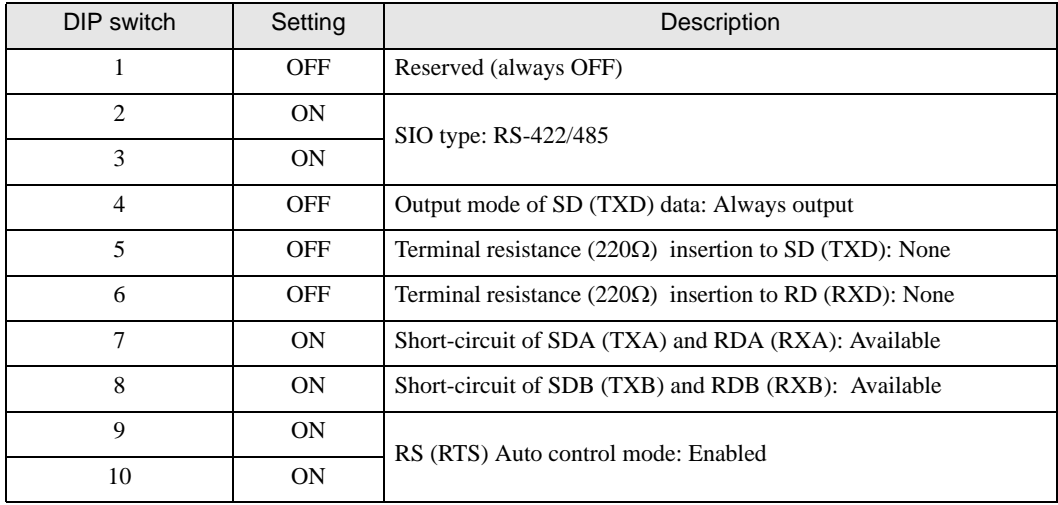

# <span id="page-9-0"></span>2 Selection of External Device

Select the External Device to be connected to the Display.

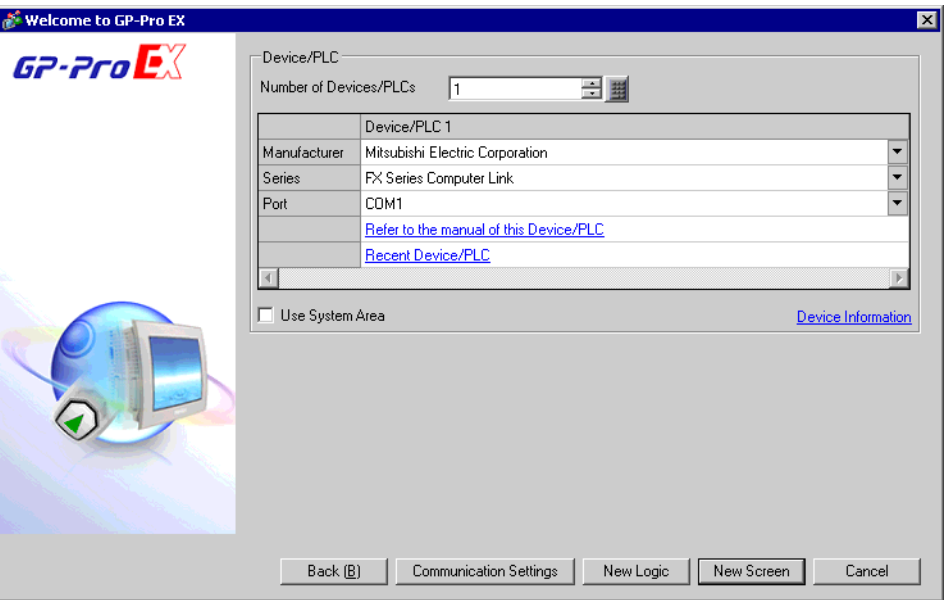

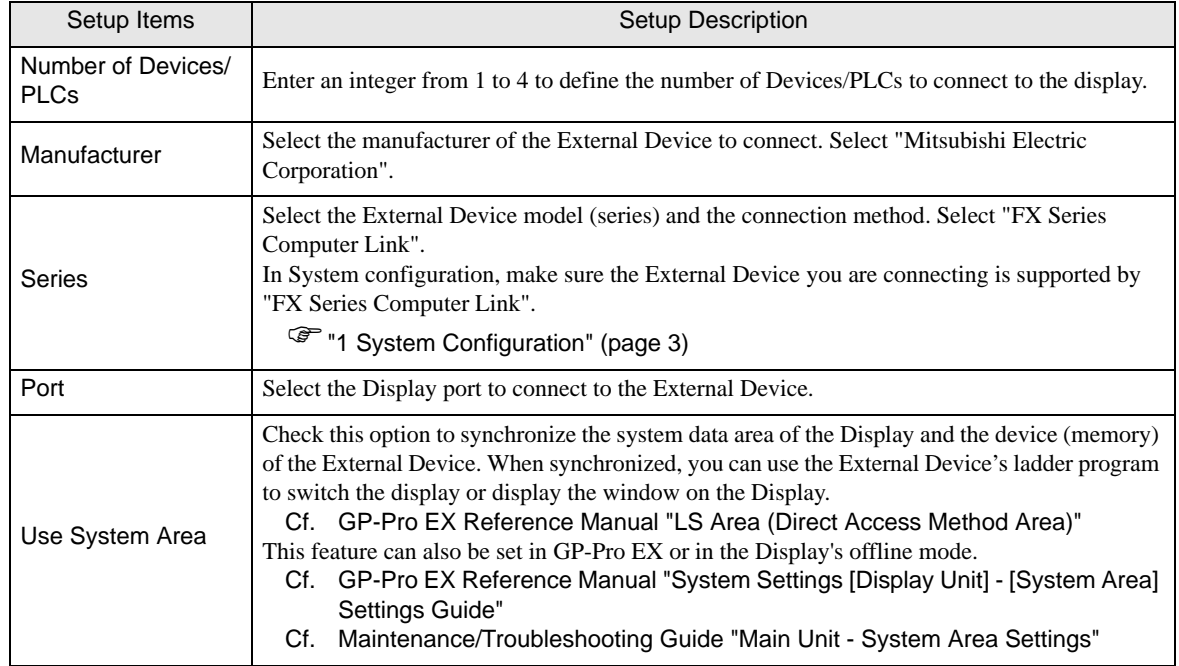

# <span id="page-10-0"></span>3 Example of Communication Setting

Examples of communication settings of the display and the External Device, recommended by Pro-face, are shown.

When you use the FX Series, use GP-Pro EX and the ladder software to set as below.

## <span id="page-10-1"></span>3.1 Setting Example 1

## ■ Setting of GP-Pro EX

Communication Settings

To display the setup screen, from the [Project] menu, point to [System Settings] and select [Device/PLC].

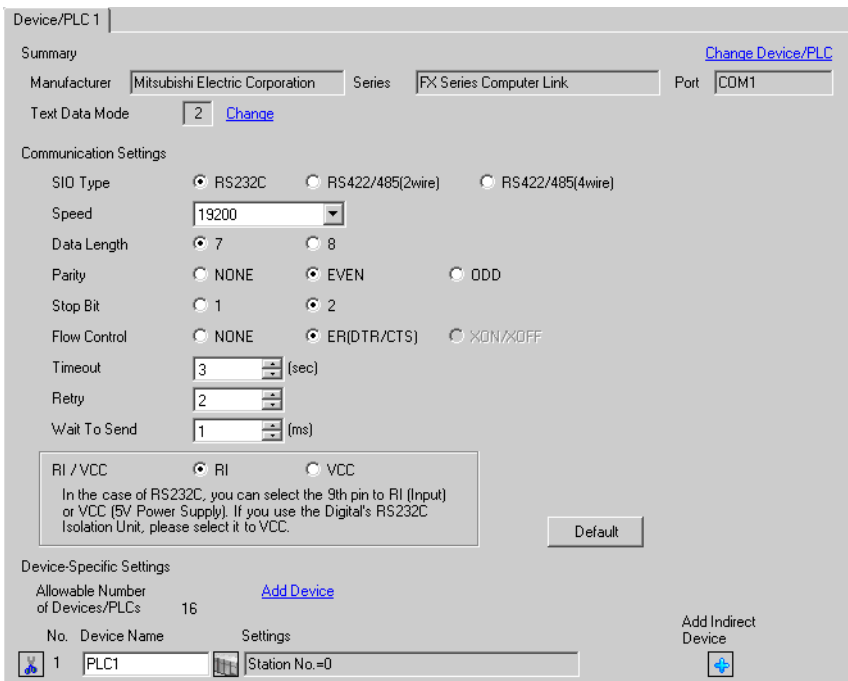

### ◆ Device Setting

To display the [Individual Device Settings] dialog box, from [Device-Specific Settings] in the [Device/PLC] window, select the external device and click [Settings]  $\mathbb{H}$ .

To connect multiple External Devices, from [Device-Specific Settings] in the [Device/PLC] window, click [Add Device] to add another External Device.

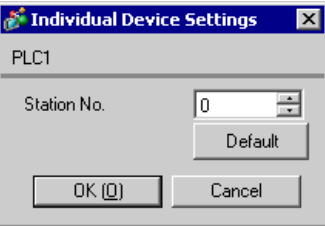

## ■ Setting of External Device

Setting of External Device includes the setting with parameter and the setting by writing data to the special data register.

◆ Setting with parameter

Double-click [PC parameter] from [Parameter] in the tree view of the ladder software to display the [FX parameter] dialog box.

Click the [PC system settings (2)] tab for communication settings.

• FX0N does not support the setting with parameter. Select the setting by writing data to the **IMPORTANT** special data register.

Setup items and description are shown below.

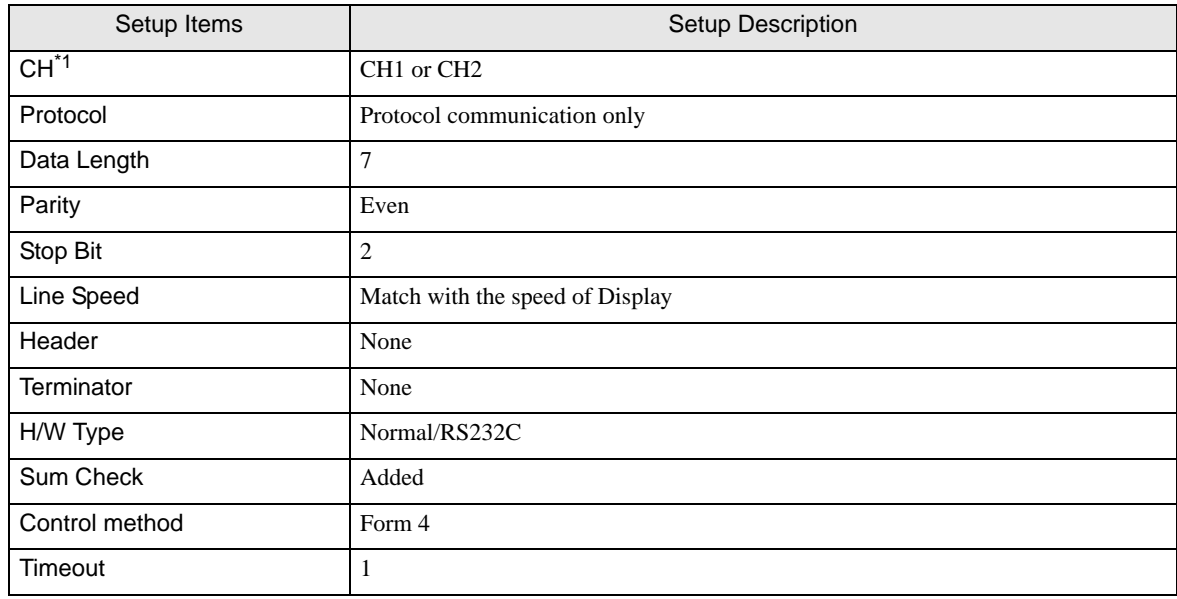

\*1 Setting only for FX3UC, FX3U, FX3G and FX3GC.

### ◆ Setting by writing data to the special data register

Write data to the data register of External Device. After writing, turn the power of External Device from OFF to ON.

**IMPORTANT** When using the FX0N Series, turn ON M8120 for keeping communication settings before turning power from OFF to ON.

Write destination data register and write data are shown below.

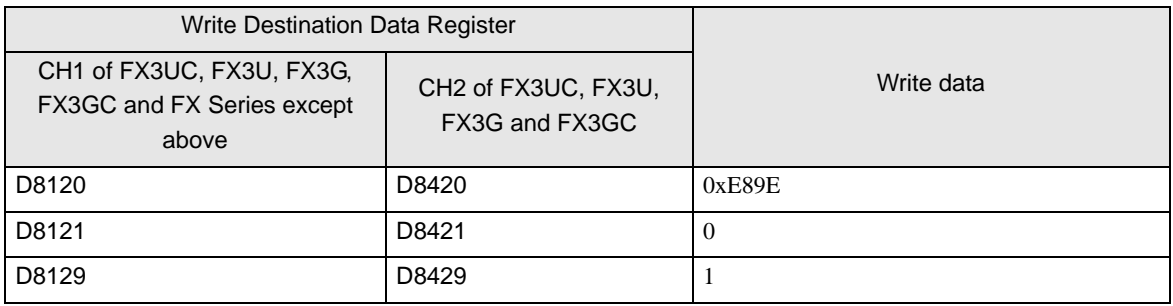

## <span id="page-12-0"></span>3.2 Setting Example 2

■ Setting of GP-Pro EX

◆ Communication Settings

To display the setup screen, from the [Project] menu, point to [System Settings] and select [Device/PLC].

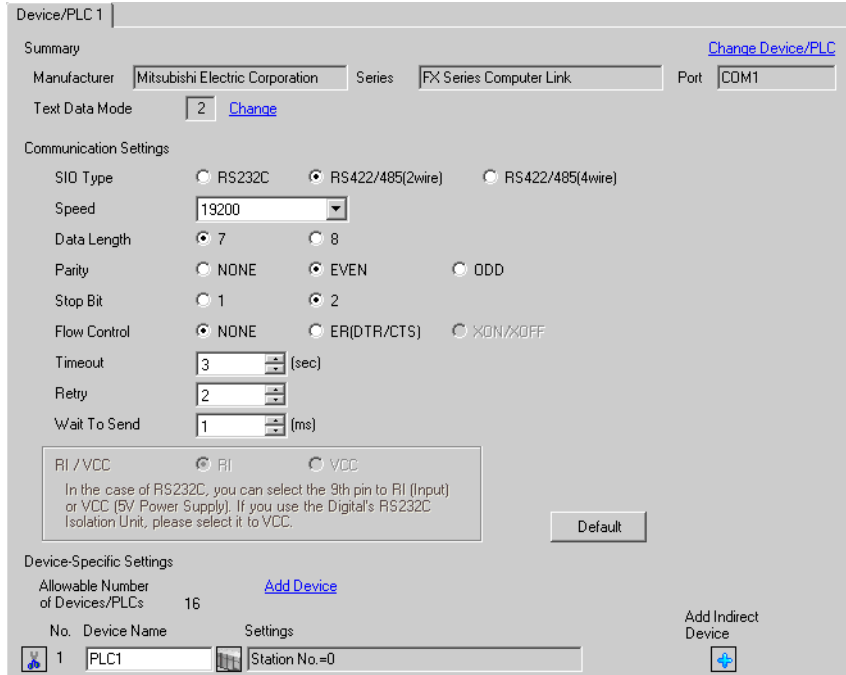

## ◆ Device Setting

To display the [Individual Device Settings] dialog box, from [Device-Specific Settings] in the [Device/PLC] window, select the external device and click [Settings]  $\mathbb{H}$ .

To connect multiple External Devices, from [Device-Specific Settings] in the [Device/PLC] window, click [Add Device] to add another External Device.

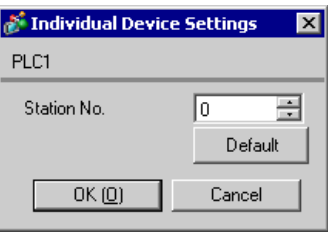

## ■ Setting of External Device

Setting of External Device includes the setting with parameter and the setting by writing data to the special data register.

◆ Setting with Parameter

Double-click [PC parameter] from [Parameter] in the tree view of the ladder software to display the [FX parameter] dialog box.

Click the [PC system settings (2)] tab for communication settings.

• FX0N does not support the setting with parameter. Select the setting by writing data to the **IMPORTANT** special data register.

Setup items and description are shown below.

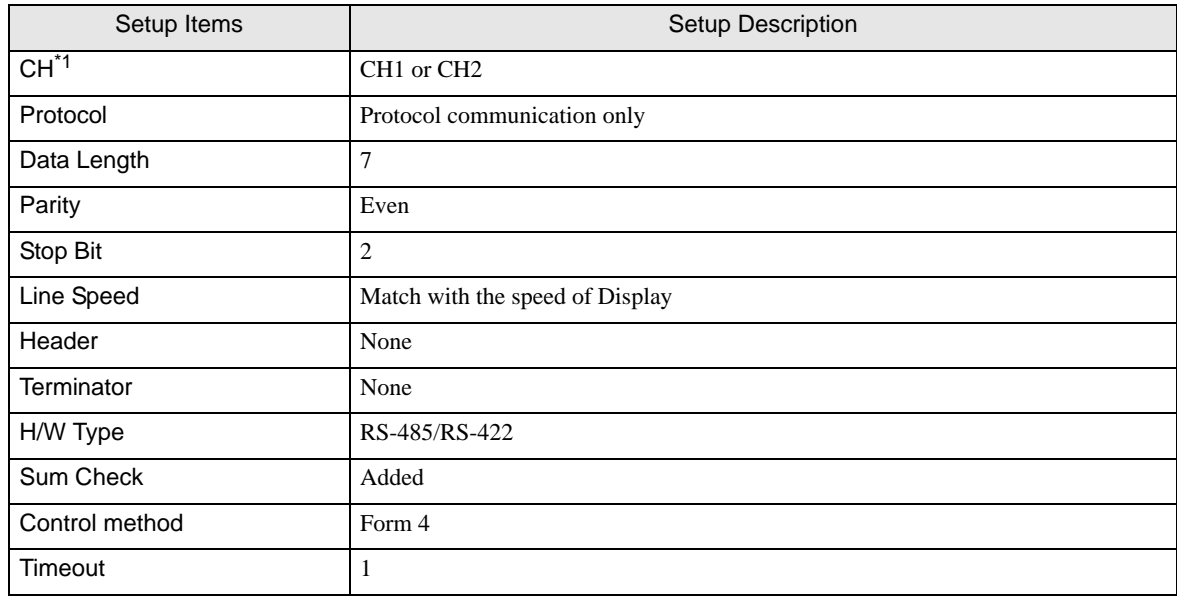

\*1 Setting only for FX3UC, FX3U, FX3G and FX3GC.

### ◆ Setting by writing data to the special data register

Write data to the data register of External Device. After writing, turn the power of External Device from OFF to ON.

**IMPORTANT** When using the FX0N Series, turn ON M8120 for keeping communication settings before turning power from OFF to ON.

Write destination data register and write data are shown below.

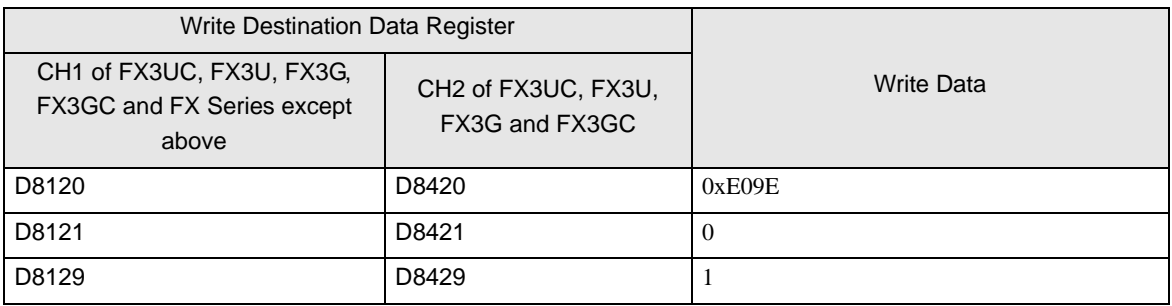

## <span id="page-14-0"></span>3.3 Setting Example 3

■ Setting of GP-Pro EX

◆ Communication Settings

To display the setup screen, from the [Project] menu, point to [System Settings] and select [Device/PLC].

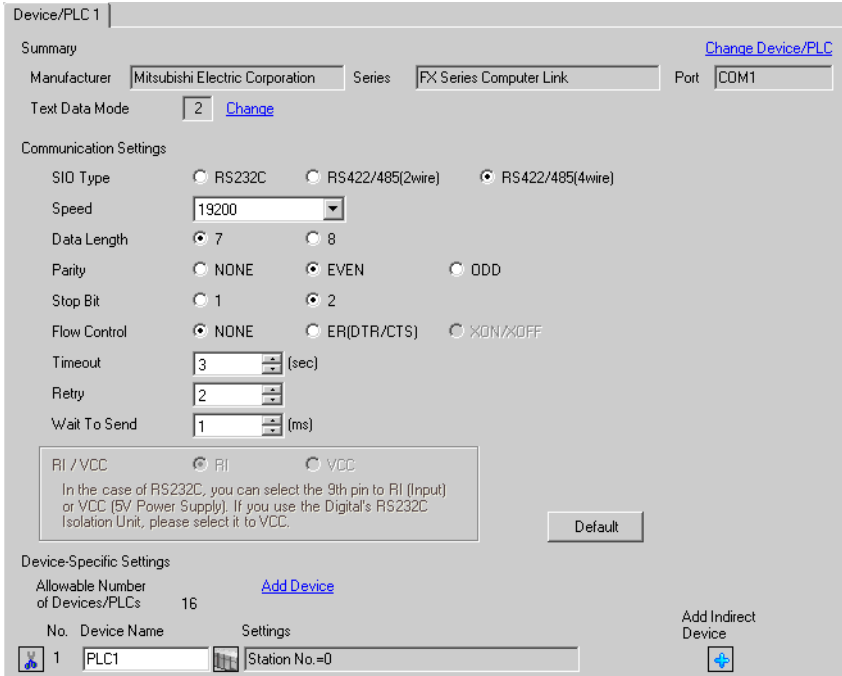

## ◆ Device Setting

To display the [Individual Device Settings] dialog box, from [Device-Specific Settings] in the [Device/PLC] window, select the external device and click [Settings]  $\mathbb{H}$ .

To connect multiple External Devices, from [Device-Specific Settings] in the [Device/PLC] window, click [Add Device] to add another External Device.

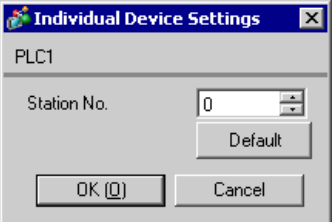

## ■ Setting of External Device

Setting of External Device includes the setting with parameter and the setting by writing data to the special data register.

◆ Setting with Parameter

Double-click [PC parameter] from [Parameter] in the tree view of the ladder software to display the [FX parameter] dialog box.

Click the [PC system settings (2)] tab for communication settings.

• FX0N does not support the setting with parameter. Select the setting by writing data to the **IMPORTANT** special data register.

Setup items and description are shown below.

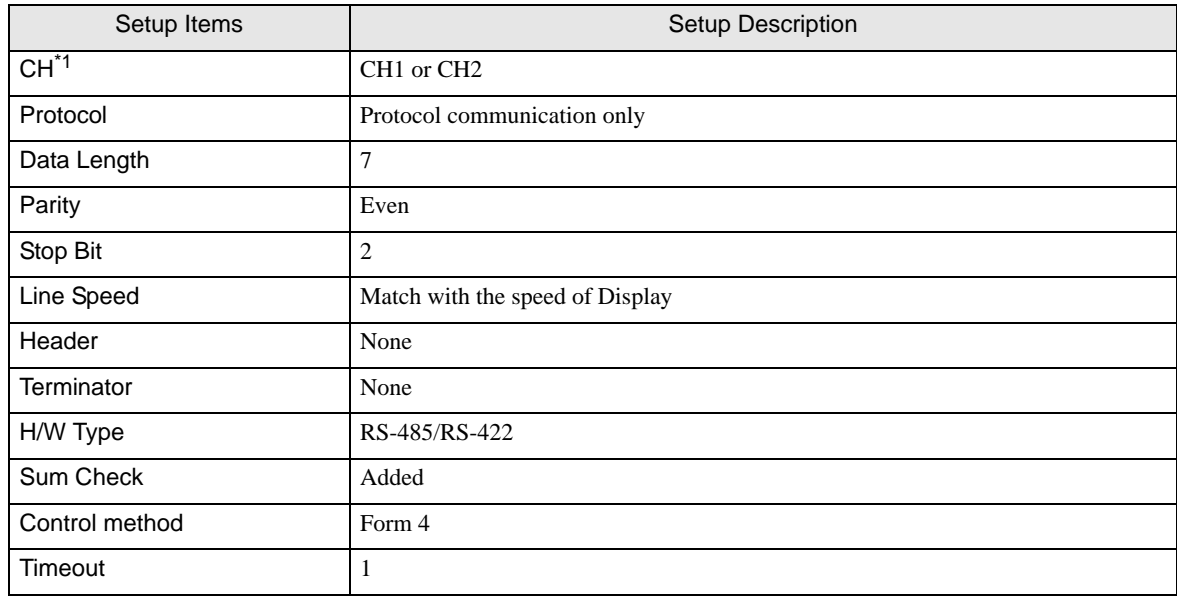

\*1 Setting only for FX3UC, FX3U, FX3G and FX3GC.

### ◆ Setting by writing data to the special data register

Write data to the data register of External Device. After writing, turn the power of External Device from OFF to ON.

**IMPORTANT** When using the FX0N Series, turn ON M8120 for keeping communication settings before turning power from OFF to ON.

Write destination data register and write data are shown below.

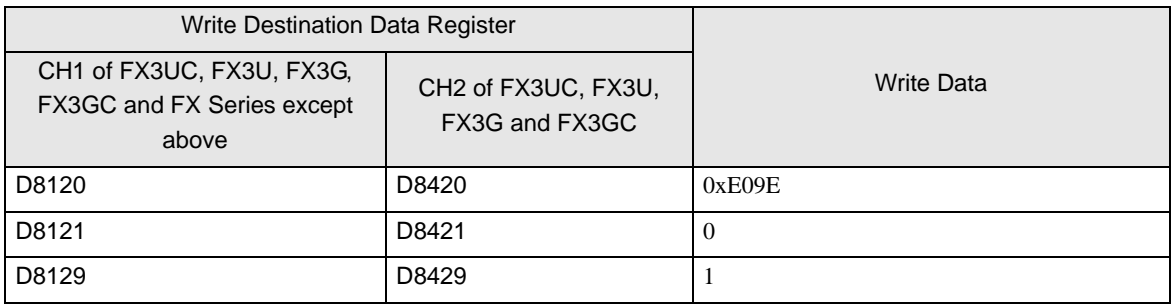

# <span id="page-16-0"></span>4 Setup Items

Set communication settings of the Display with GP-Pro EX or in offline mode of Display.

The setting of each parameter must be identical to that of External Device.

**F** ["3 Example of Communication Setting" \(page 11\)](#page-10-0)

## 4.1 Setup Items in GP-Pro EX

## Communication Settings

To display the setup screen, from the [Project] menu, point to [System Settings] and select [Device/PLC].

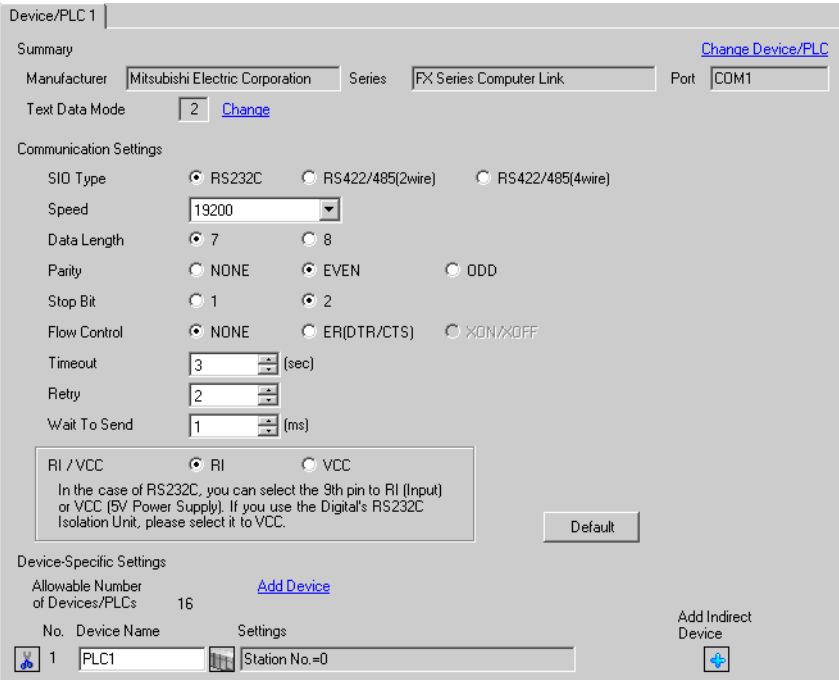

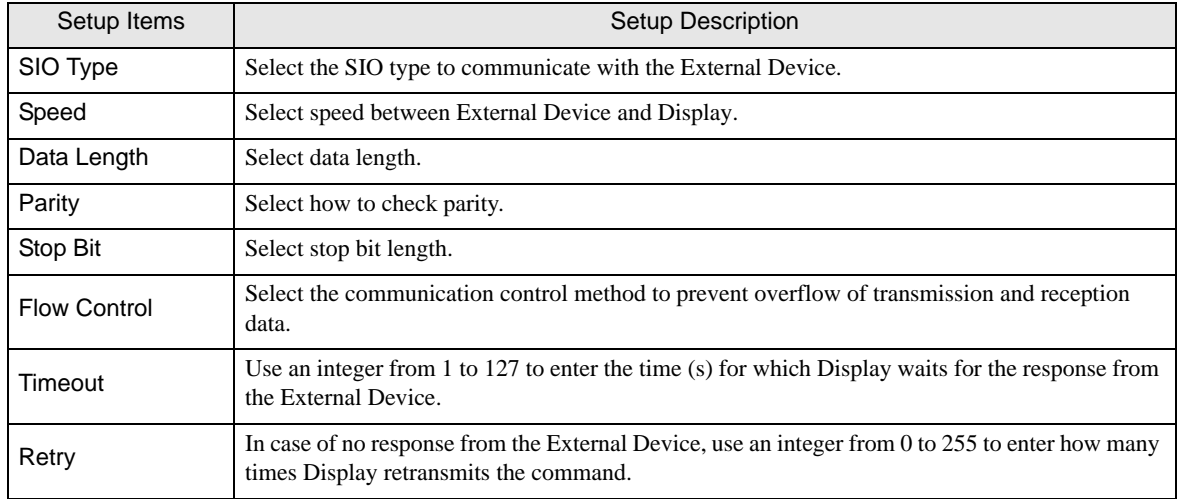

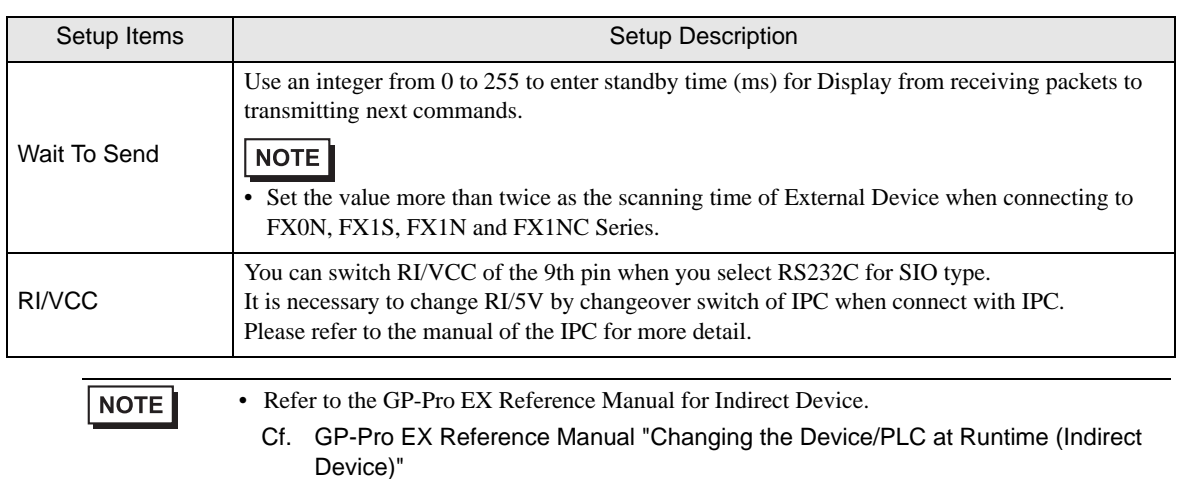

## **Device Setting**

To display the [Individual Device Settings] dialog box, from [Device-Specific Settings] in the [Device/PLC] window, select the external device and click [Settings]  $\mathbb{H}$ .

To connect multiple External Devices, from [Device-Specific Settings] in the [Device/PLC] window, click [Add Device] to add another External Device.

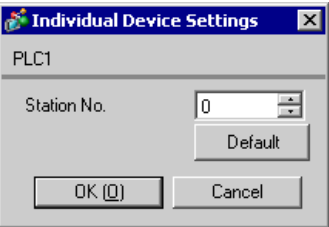

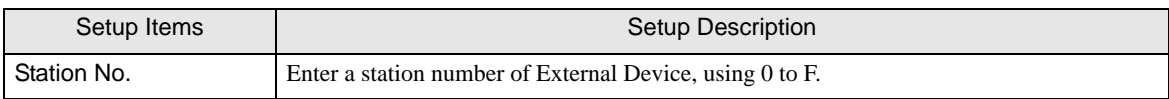

## 4.2 Setup Items in Offline Mode

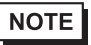

• Refer to the Maintenance/Troubleshooting guide for information on how to enter offline mode or about the operation.

- Cf. Maintenance/Troubleshooting Guide "Offline Mode"
- The number of the setup items to be displayed for 1 page in the offline mode depends on the Display in use. Please refer to the Reference manual for details.

## ■ Communication Settings

To display the setting screen, touch [Device/PLC Settings] from [Peripheral Settings] in offline mode. Touch the External Device you want to set from the displayed list.

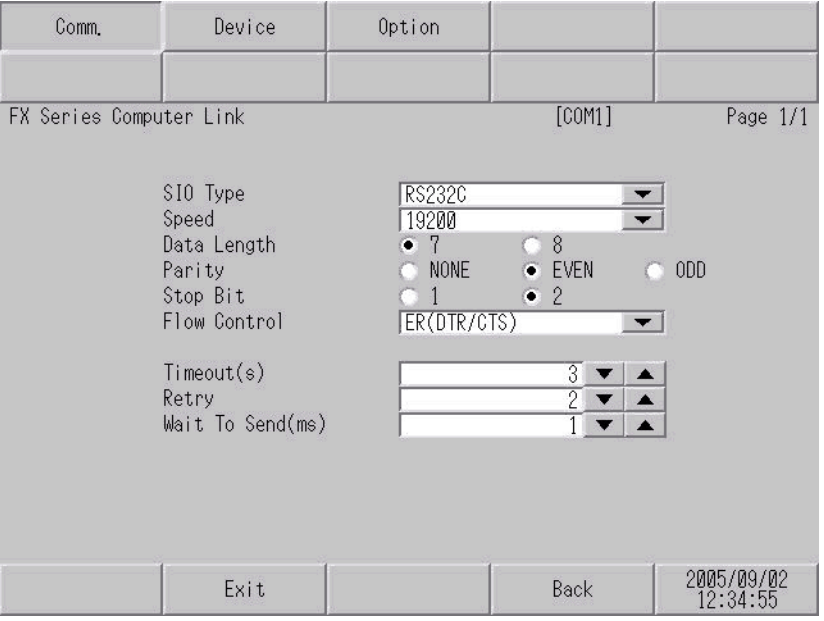

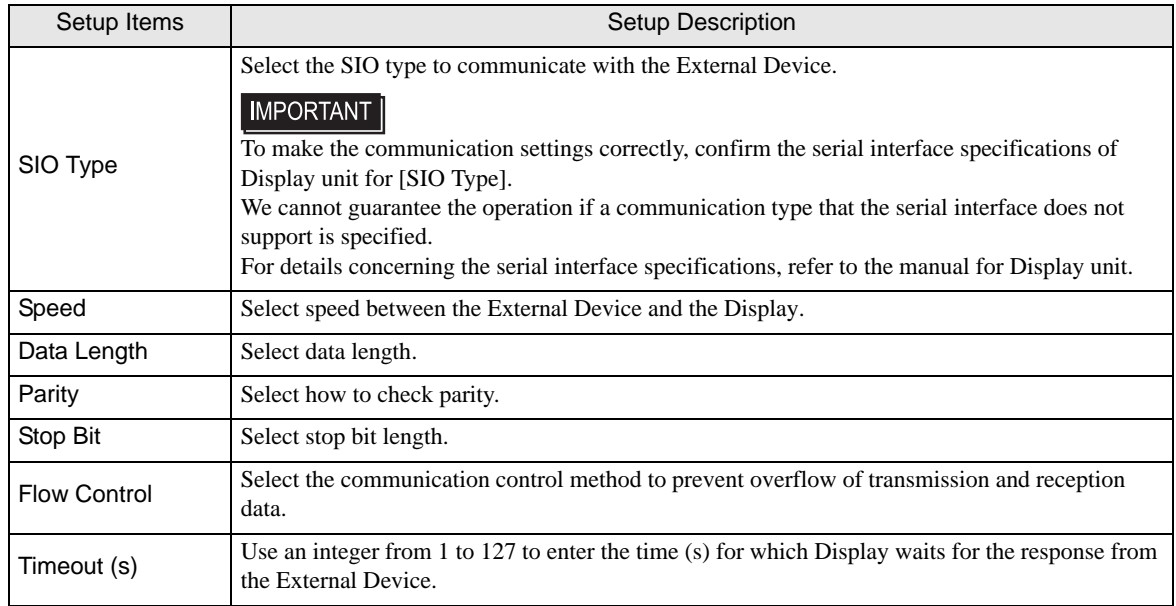

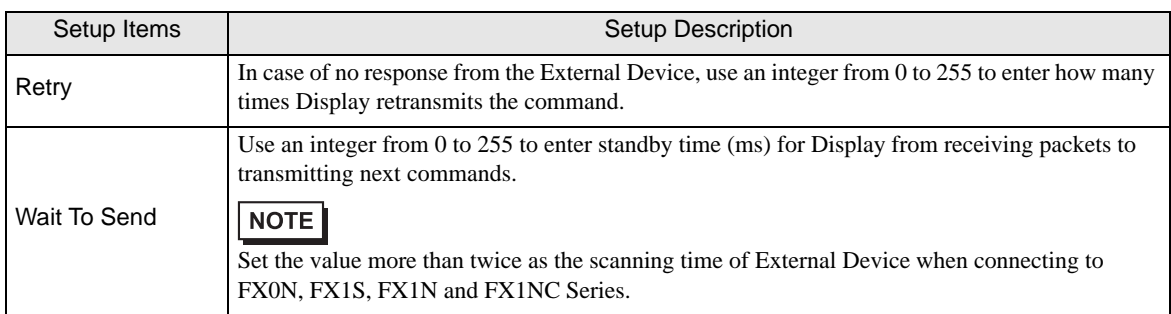

## Device Setting

To display the setting screen, touch [Device/PLC Settings] from [Peripheral Settings]. Touch the External Device you want to set from the displayed list, and touch [Device].

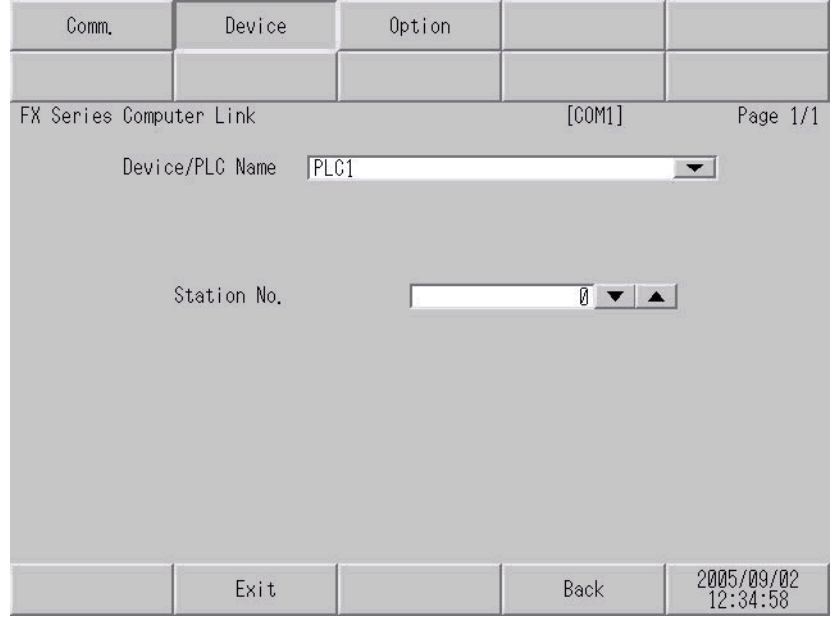

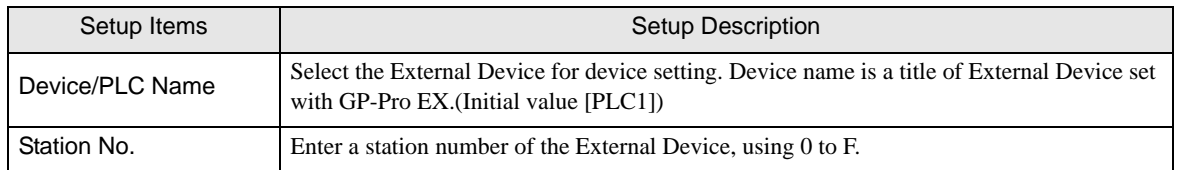

## **Option**

To display the setting screen, touch [Device/PLC Settings] from [Peripheral Settings]. Touch the External Device you want to set from the displayed list, and touch [Option].

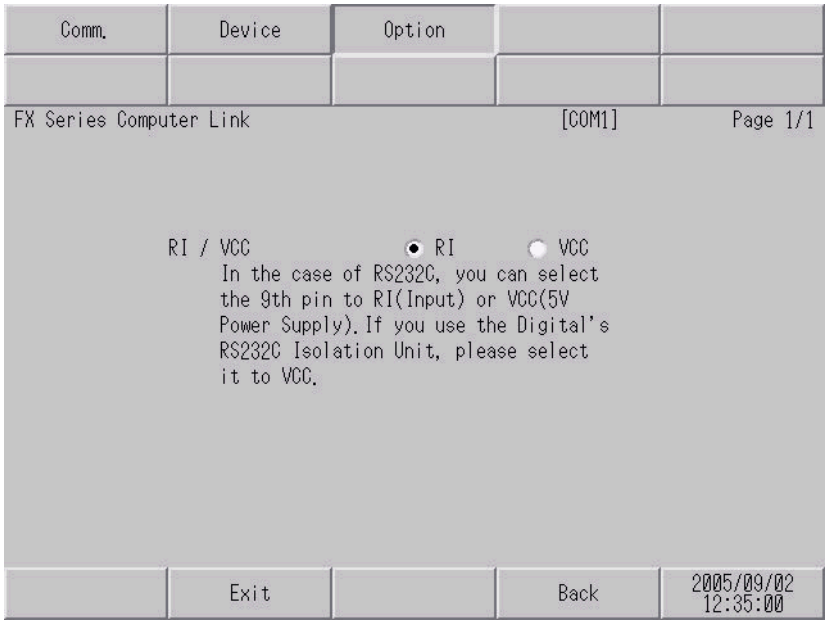

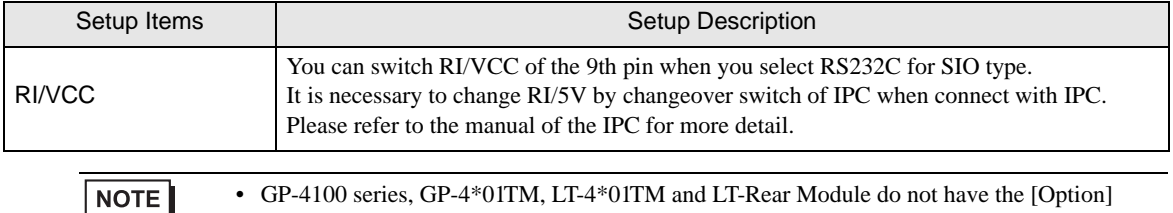

setting in the offline mode.

<span id="page-21-0"></span>The following cable diagrams may be different from cable diagrams recommended by Mitsubishi Electric Corporation. Please be assured there is no operational problem in applying the cable diagrams shown in this manual.

- Please ground the FG pin of the External Device body. Use a grounding resistance of  $100\Omega 2mm^2$  or thicker wire, or your country's applicable standard. Refer to your External Device manual for more details.
- The SG and FG are connected inside the Display. When connecting the External Device to the SG, design your system to avoid short-circuit loops.
- Connect an isolation unit if the communication is not stable due to noise or other factors.

<span id="page-21-1"></span>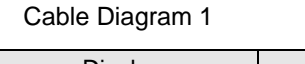

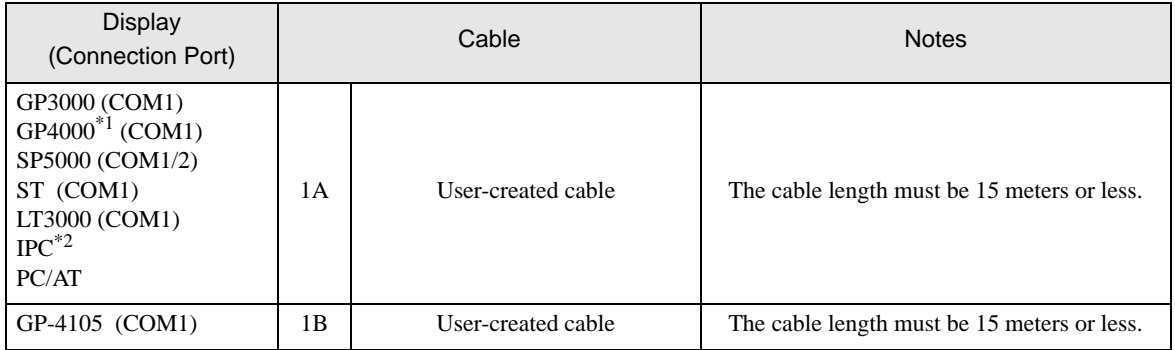

\*1 All GP4000 models except GP-4100 Series and GP-4203T

\*2 Only the COM port which can communicate by RS-232C can be used.

<sup></sub><sup><sup>●</sup> ■ [IPC COM Port \(page 8\)](#page-7-2)</sup></sup>

1A)

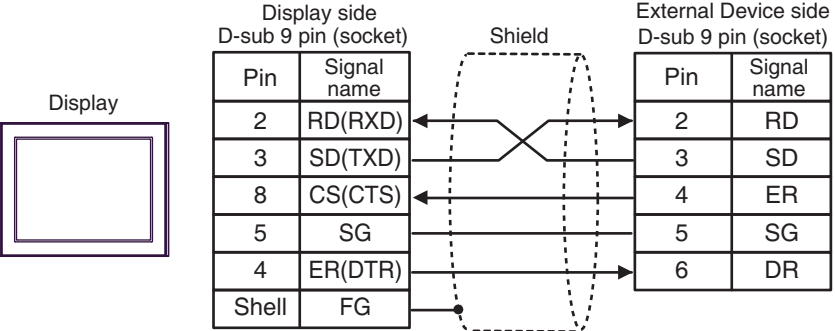

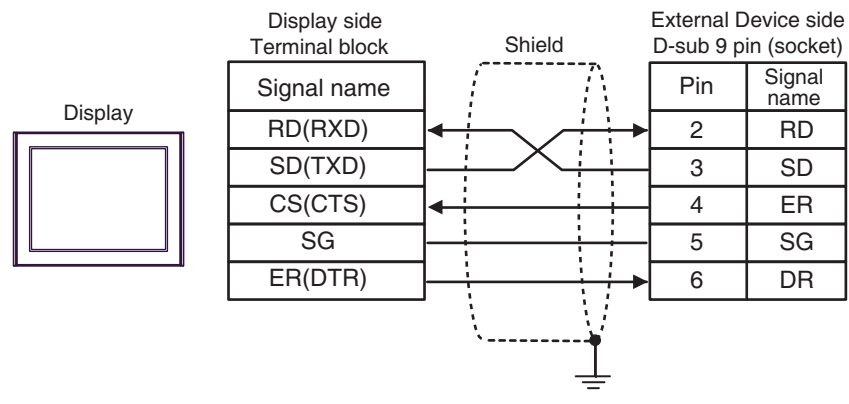

<span id="page-23-0"></span>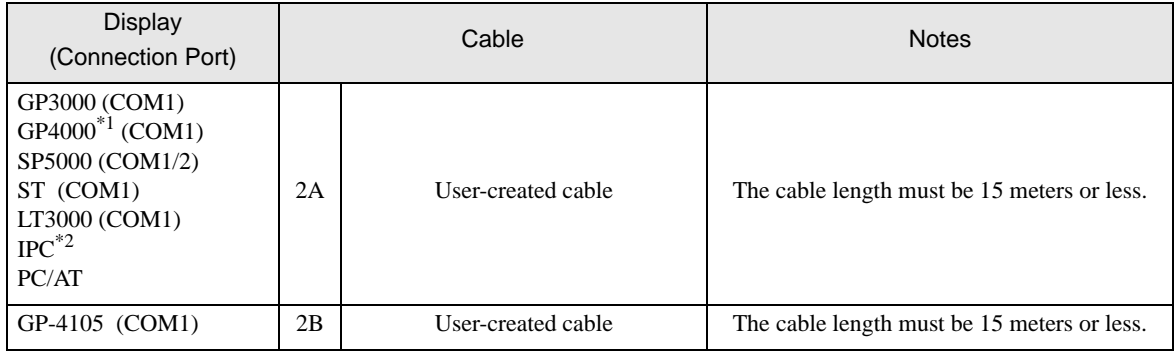

\*1 All GP4000 models except GP-4100 Series and GP-4203T

\*2 Only the COM port which can communicate by RS-232C can be used.

 $\circledast$  [IPC COM Port \(page 8\)](#page-7-2)

2A)

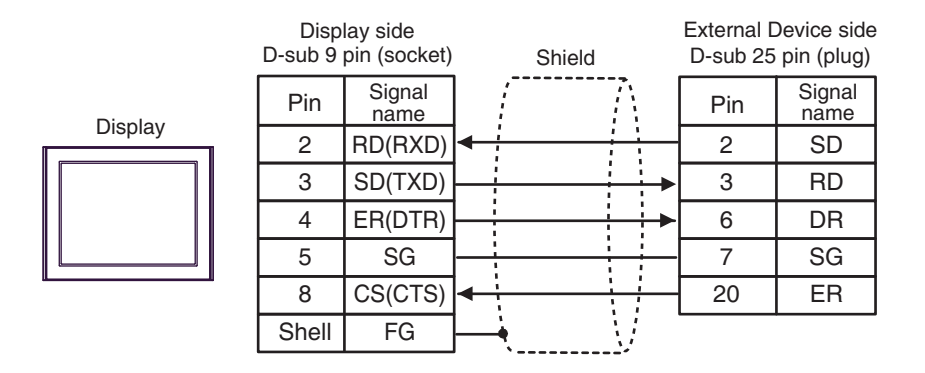

2B)

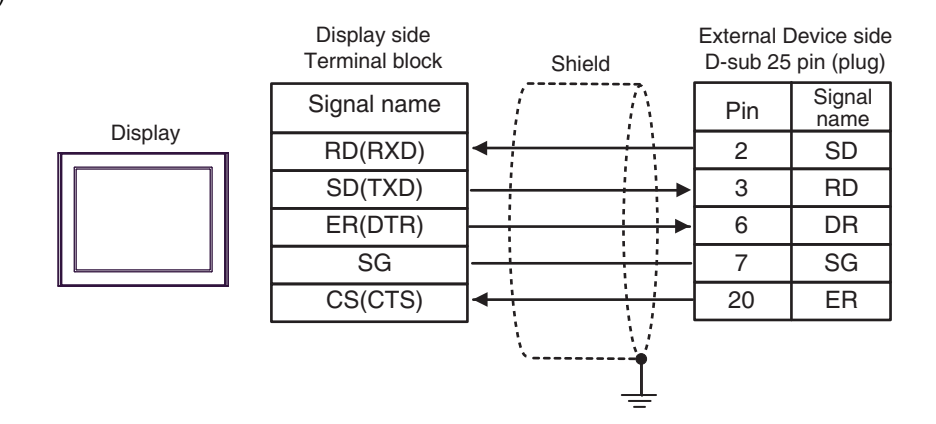

<span id="page-24-0"></span>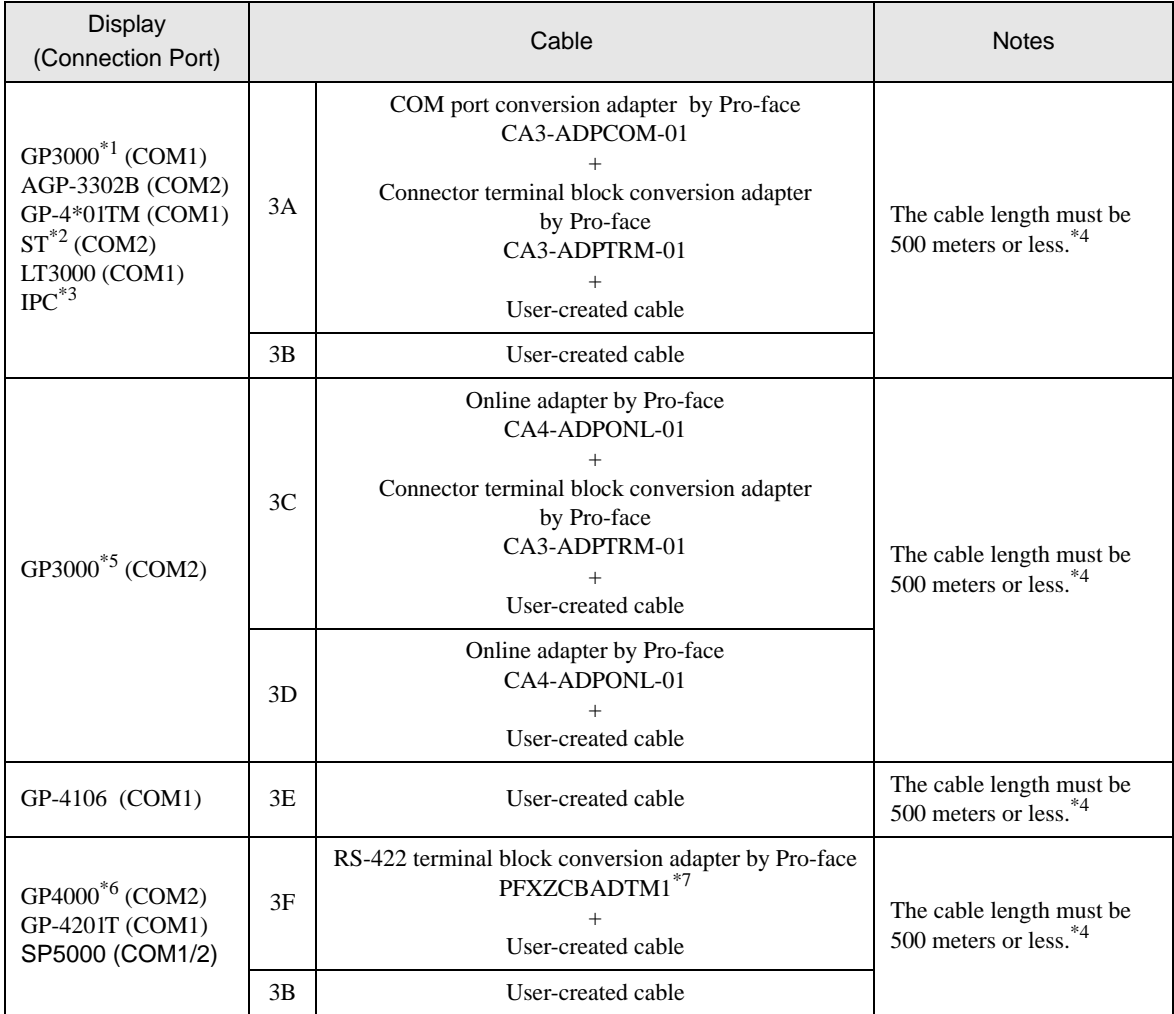

\*1 All GP3000 models except AGP-3302B

\*2 All ST models except AST-3211A and AST-3302B

- \*3 Only the COM port which can communicate by RS-422/485 (4 wire) can be used. <sup>*■***</sup>** [IPC COM Port \(page 8\)](#page-7-2)</sup>
- <span id="page-24-1"></span>\*4 When using FX1N-485-BD, FX2N-485-BD, FX3U-485-BD or FX3G-485-BD, the cable length must be 50 meters or less.
- \*5 All GP3000 models except GP-3200 series and AGP-3302B
- \*6 All GP4000 models except GP-4100 series, GP-4\*01TM, GP-4201T and GP-4\*03T
- \*7 When using a Terminal Block Conversion Adapter (CA3-ADPTRM-01) instead of the RS-422 Terminal Block Conversion Adapter, refer to Cable Diagram 3A.
	- The shield of cables connected to FX2N-485-BD, FX1N-485-BD, FX2NC-485ADP and FX3U-**NOTE** 485ADP must be D-class grounded.
		- Connect the shield of cable connected to FX0N-485ADP to the adapter FG terminal. In addition, always connect the FG terminal of FX0N-485ADP to the ground terminal of External Device body with D-class grounded.
		- FX3U-485-BD, FX3U-485ADP and FX3G-485-BD have built-in termination resistance. Use the termination resistance switch to set termination resistance.

## 3A )

• 1:1 connection

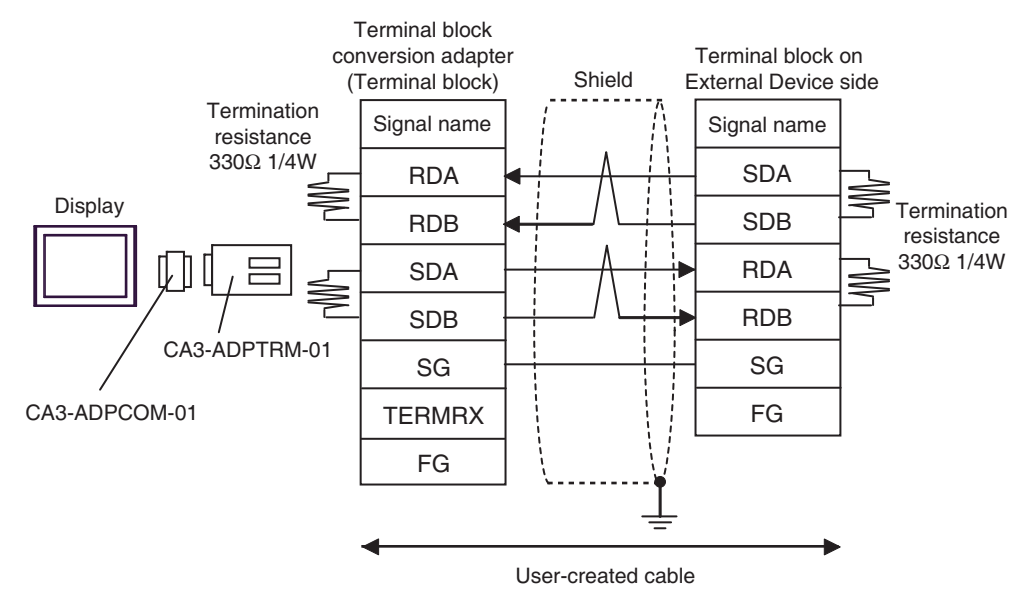

1:n connection

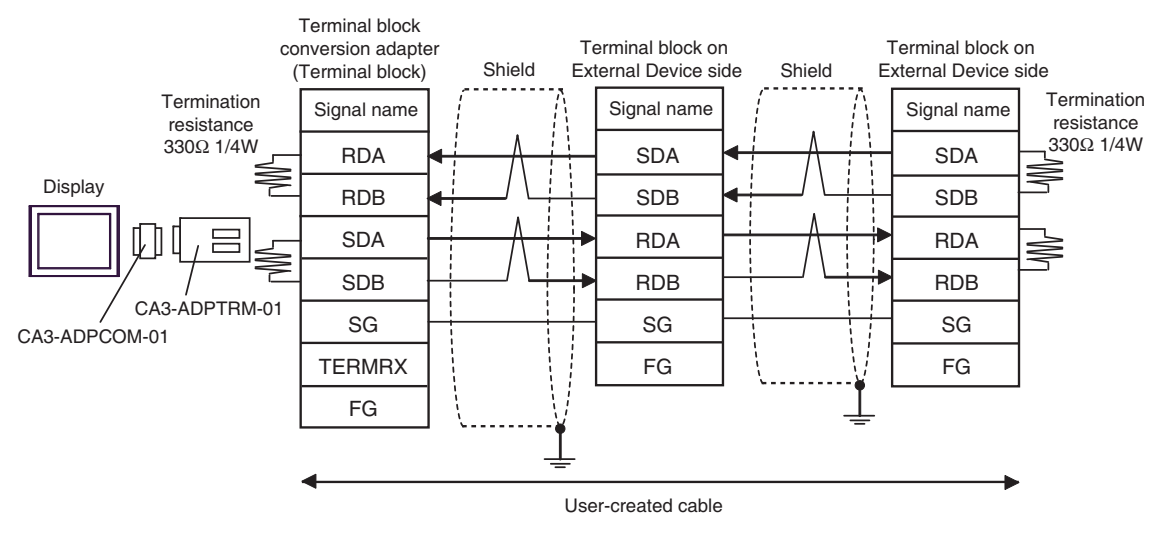

## 3B)

• 1:1 connection

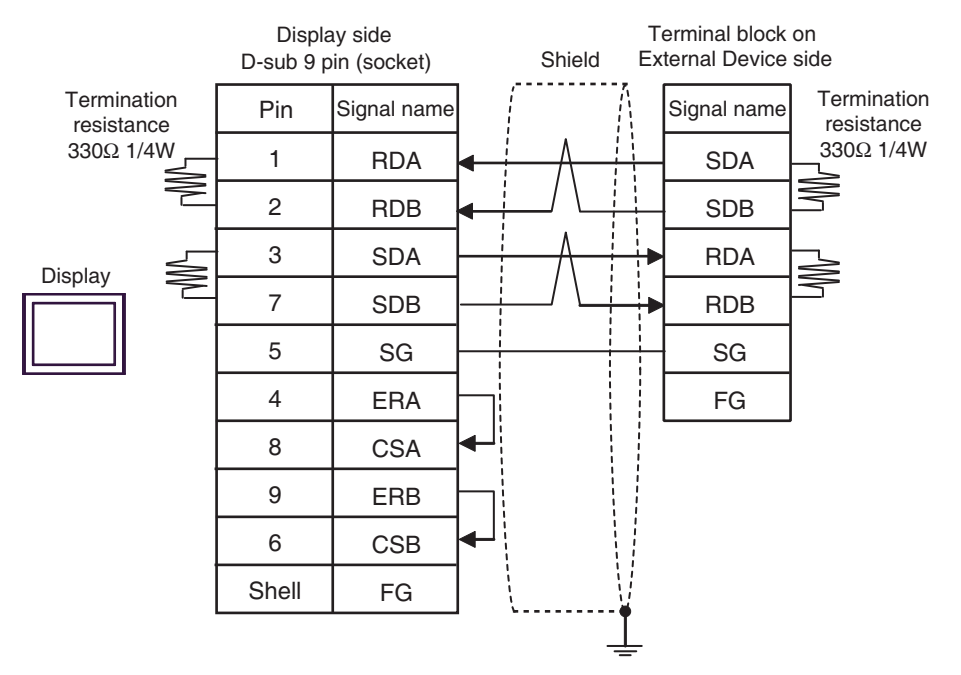

• 1:n connection

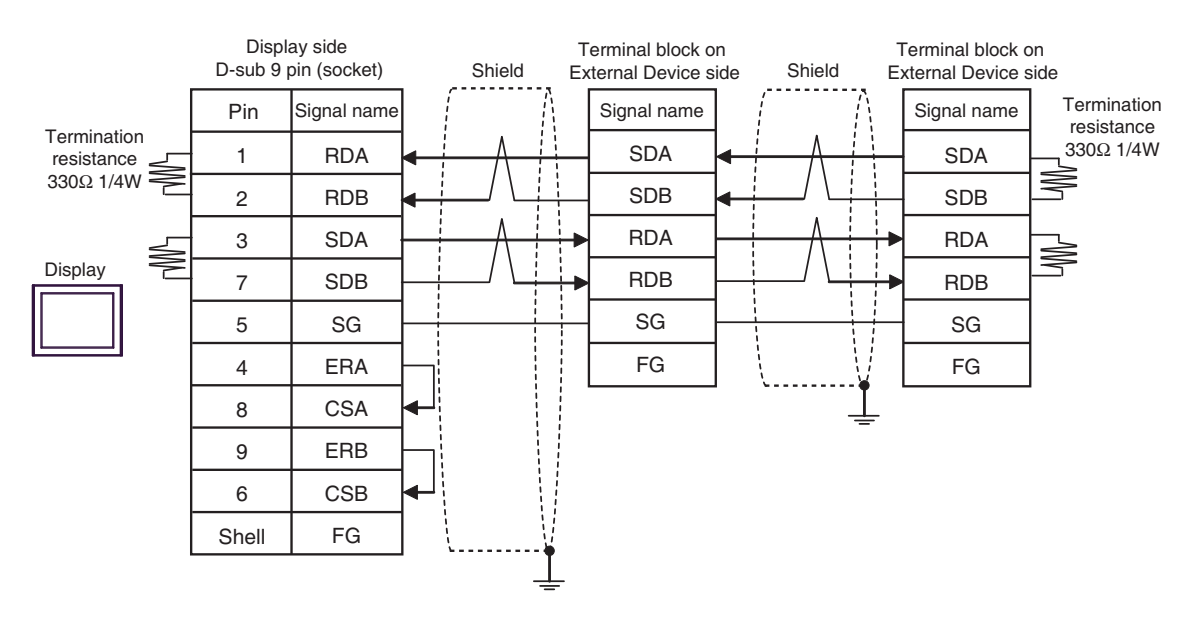

## 3C)

• 1:1 connection

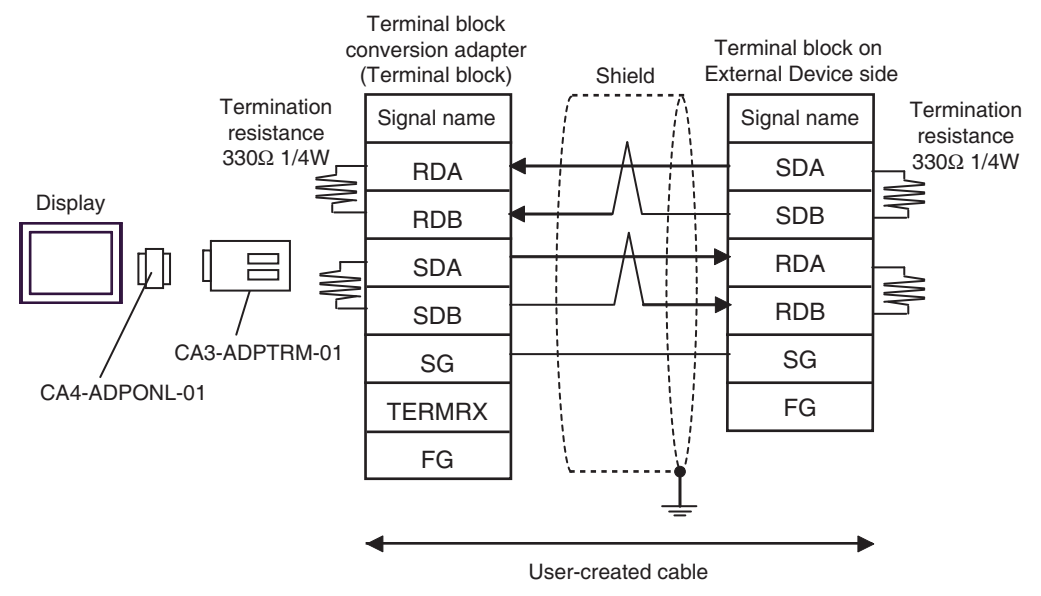

1:n connection

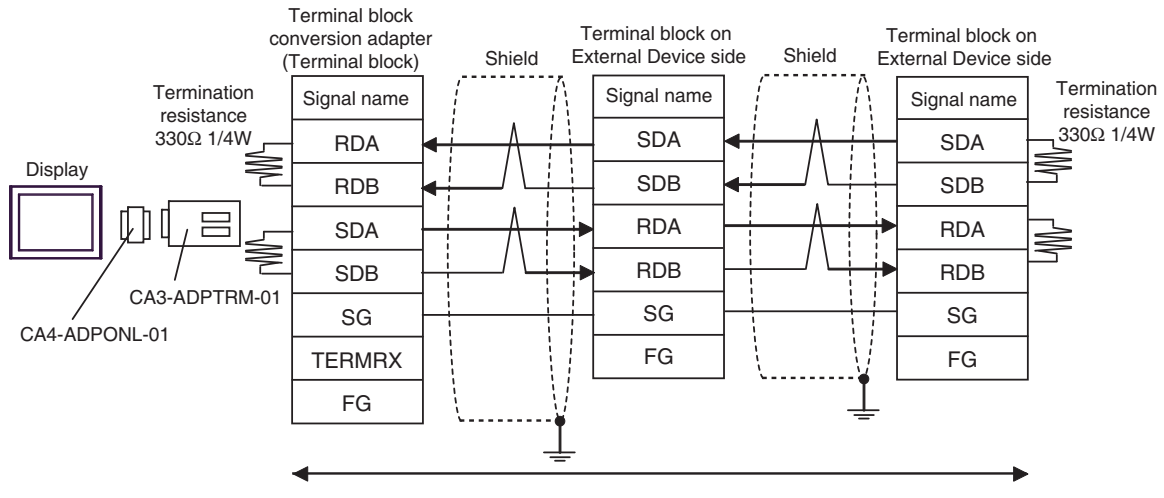

User-created cable

## 3D)

• 1:1 connection

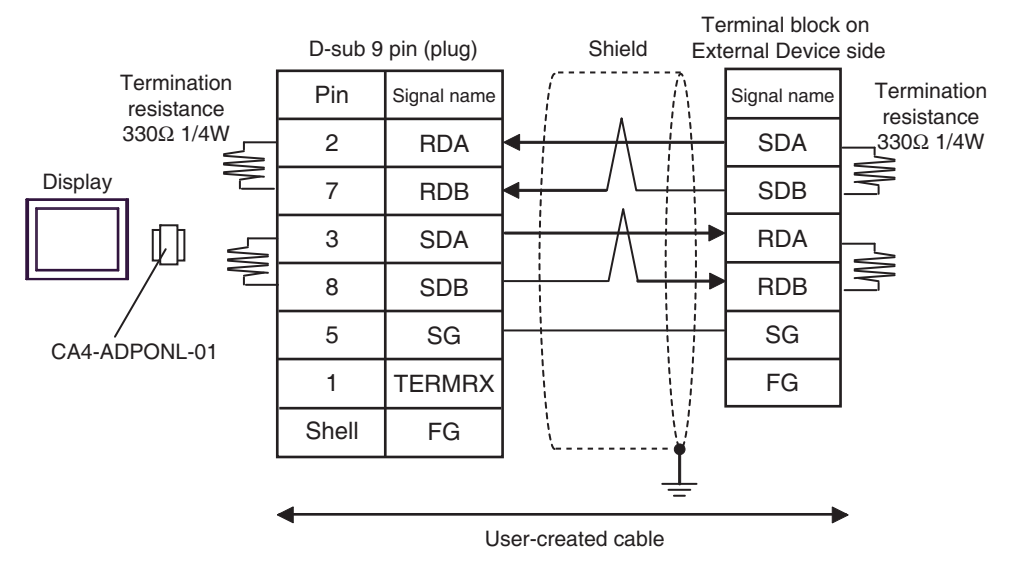

• 1:n connection

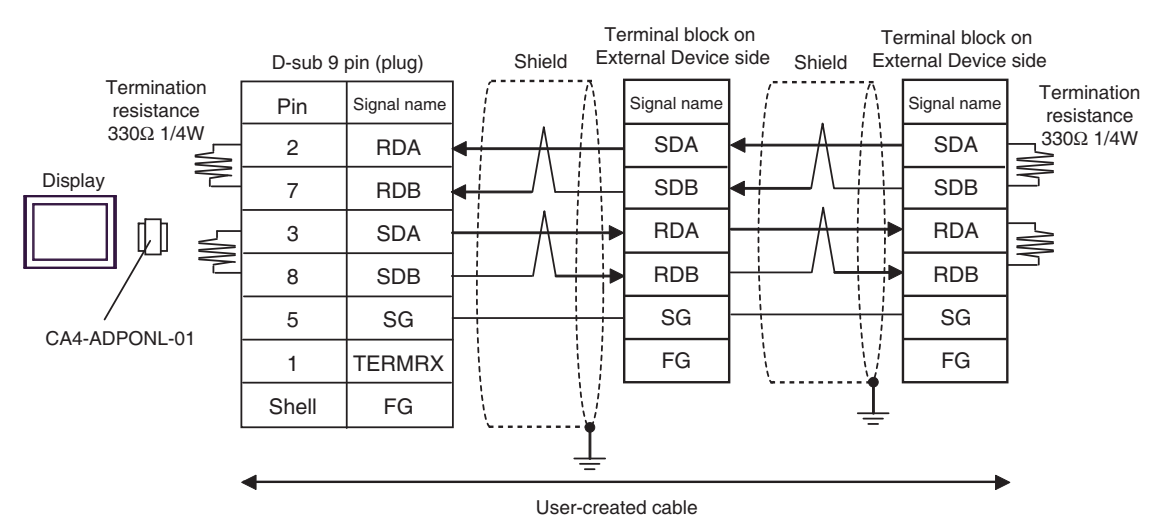

## 3E)

• 1:1 connection

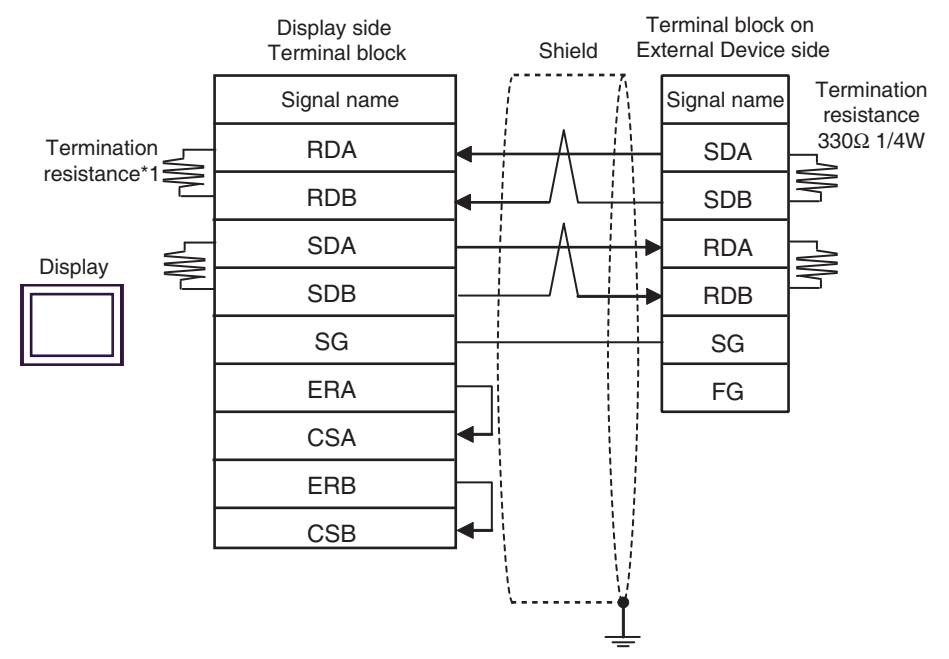

• 1:n connection

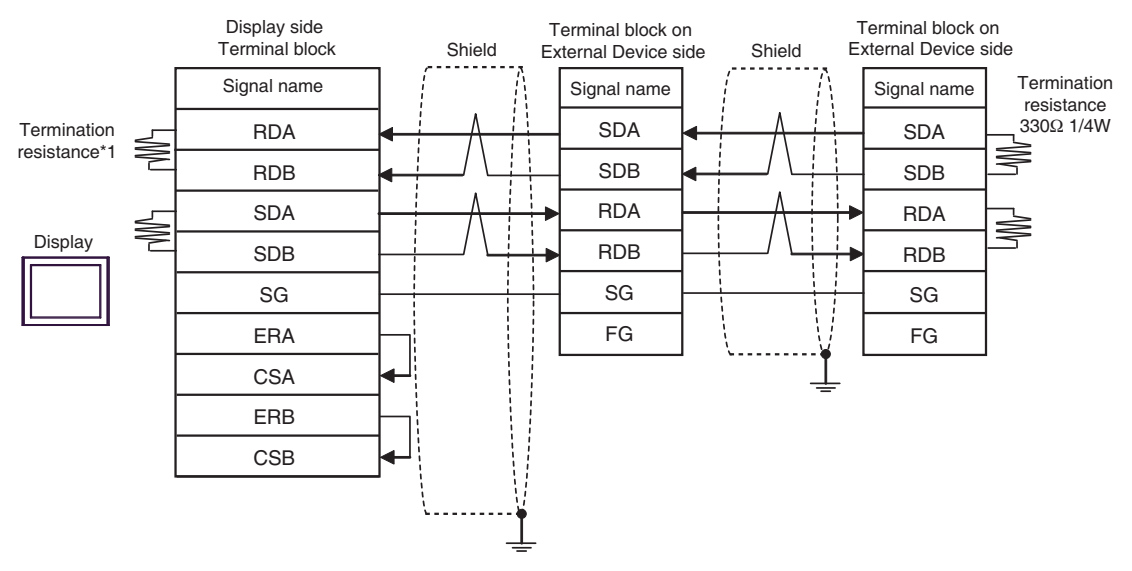

\*1 The resistance in the Display is used as the termination resistance. Set the value of the DIP Switch on the rear of the Display as shown in the table below.

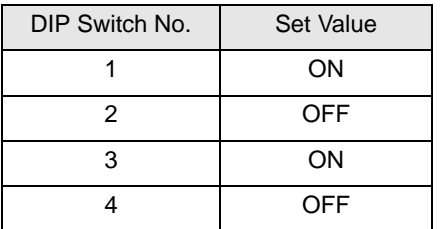

## 3F)

• 1:1 connection

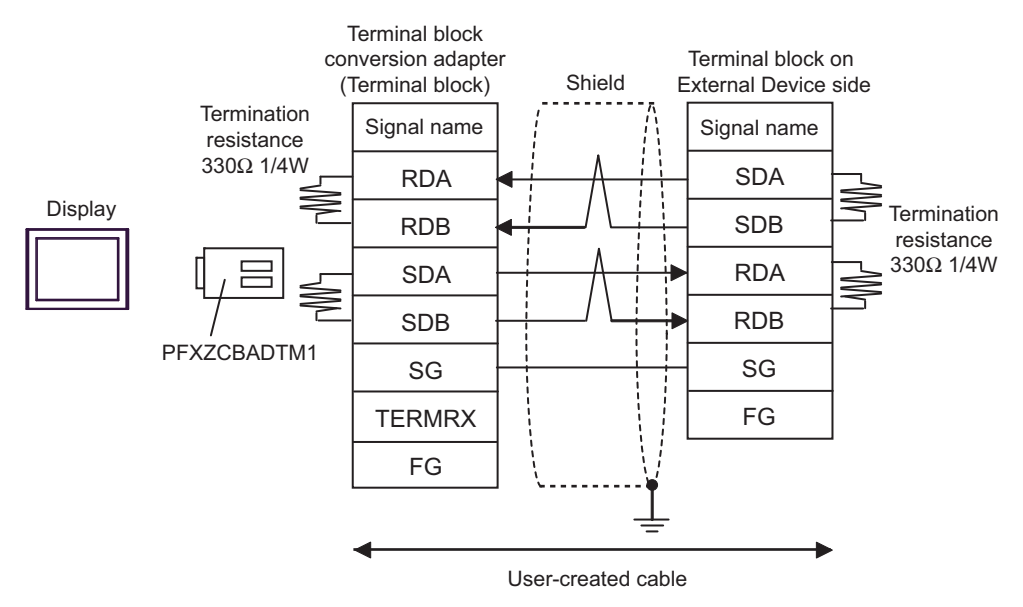

1:n connection

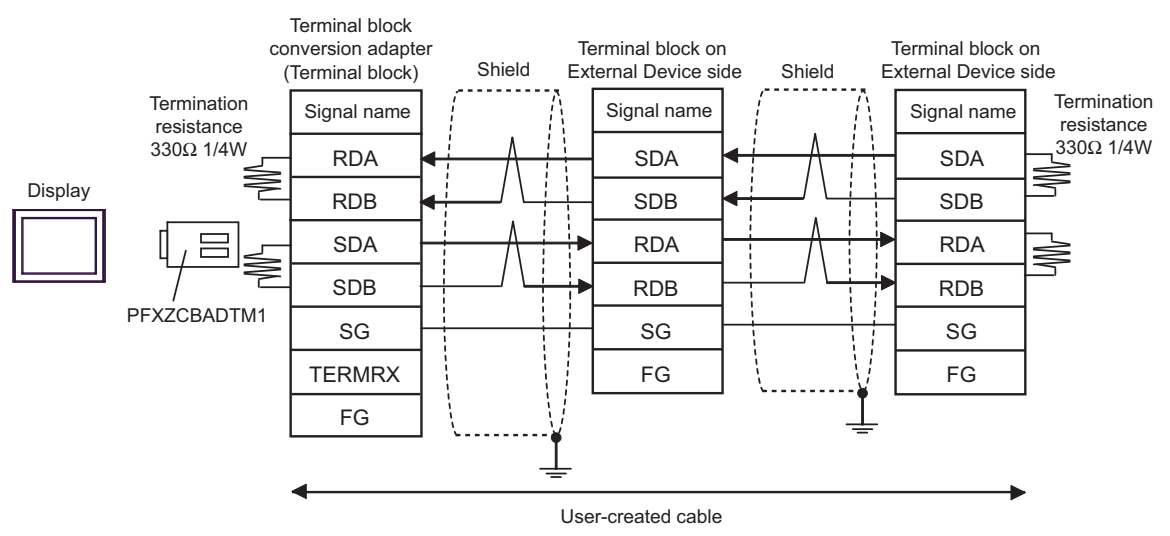

<span id="page-31-0"></span>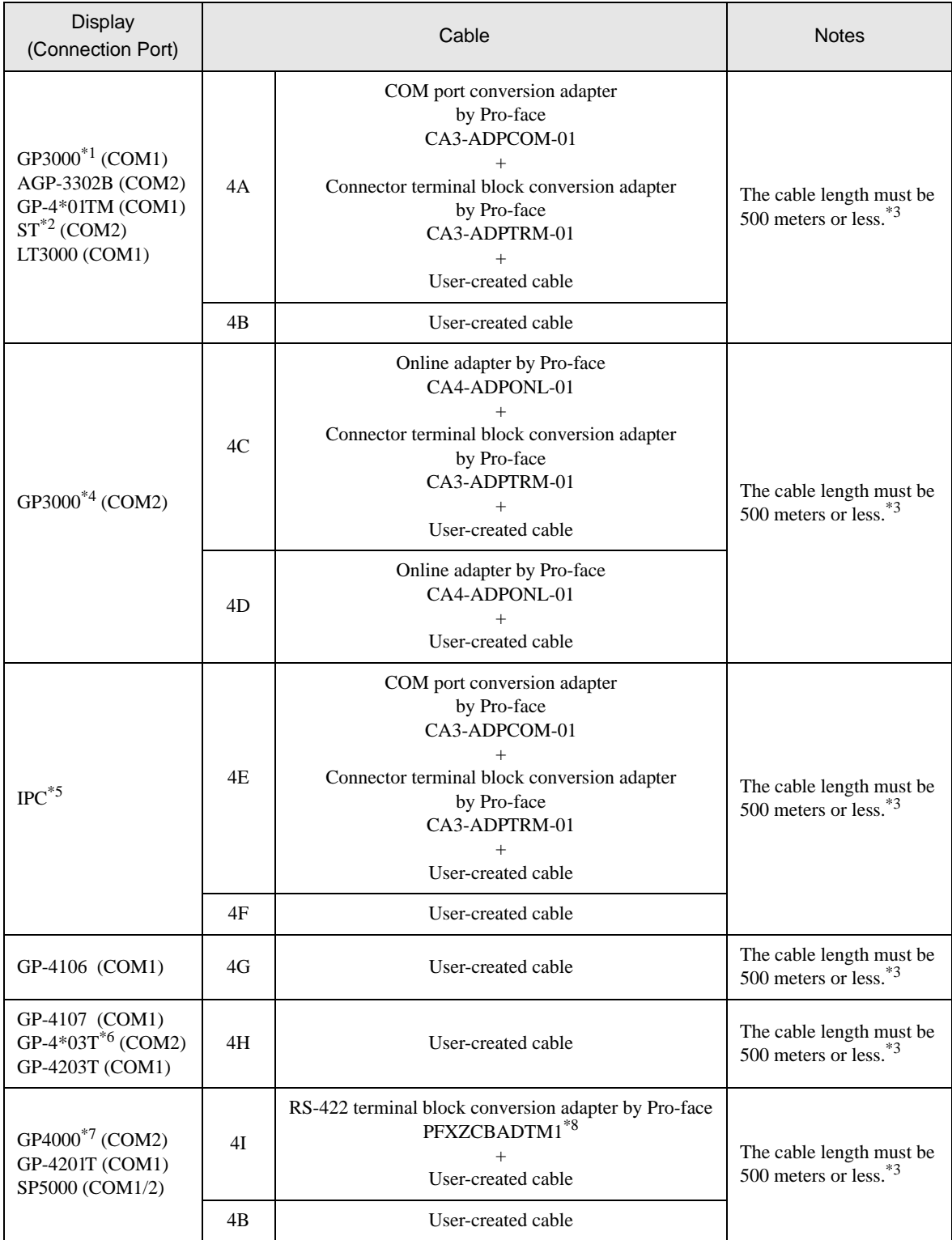

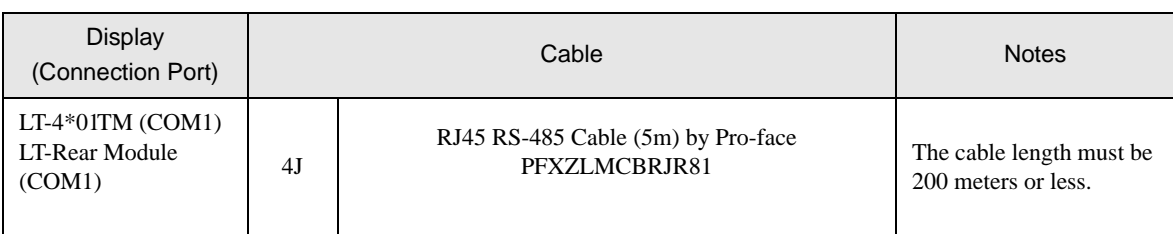

\*1 All GP3000 models except AGP-3302B

\*2 All ST models except AST-3211A and AST-3302B

- <span id="page-32-0"></span>\*3 When using FX1N-485-BD, FX2N-485-BD, FX3U-485-BD or FX3G-485-BD, the cable length must be 50 meters or less.
- \*4 All GP3000 models except GP-3200 series and AGP-3302B
- \*5 Only the COM port which can communicate by RS-422/485 (2 wire) can be used. <sup>*I***P ■ [IPC COM Port \(page 8\)](#page-7-2)**</sup>
- \*6 Except GP-4203T
- \*7 All GP4000 models except GP-4100 series, GP-4\*01TM, GP-4201T and GP-4\*03T
- \*8 When using a Terminal Block Conversion Adapter (CA3-ADPTRM-01) instead of the RS-422 Terminal Block Conversion Adapter, refer to Cable Diagram 4A.

NOTE

- The shield of cables connected to FX2N-485-BD, FX1N-485-BD, FX2NC-485ADP and FX3U-485ADP must be D-class grounded.
	- Connect the shield of cable connected to FX0N-485ADP to the adapter FG terminal. In addition, always connect the FG terminal of FX0N-485ADP to the ground terminal of External Device body with D-class grounded.
- FX3U-485-BD, FX3U-485ADP and FX3G-485-BD have built-in termination resistance. Use the termination resistance switch to set termination resistance.

## 4A)

• 1:1 connection

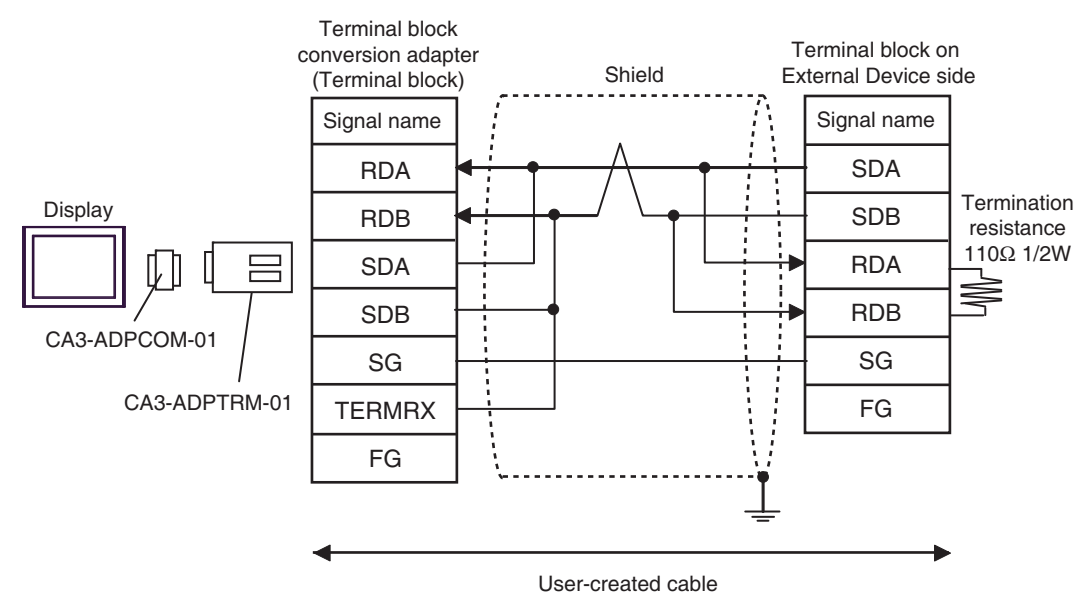

• 1:n connection

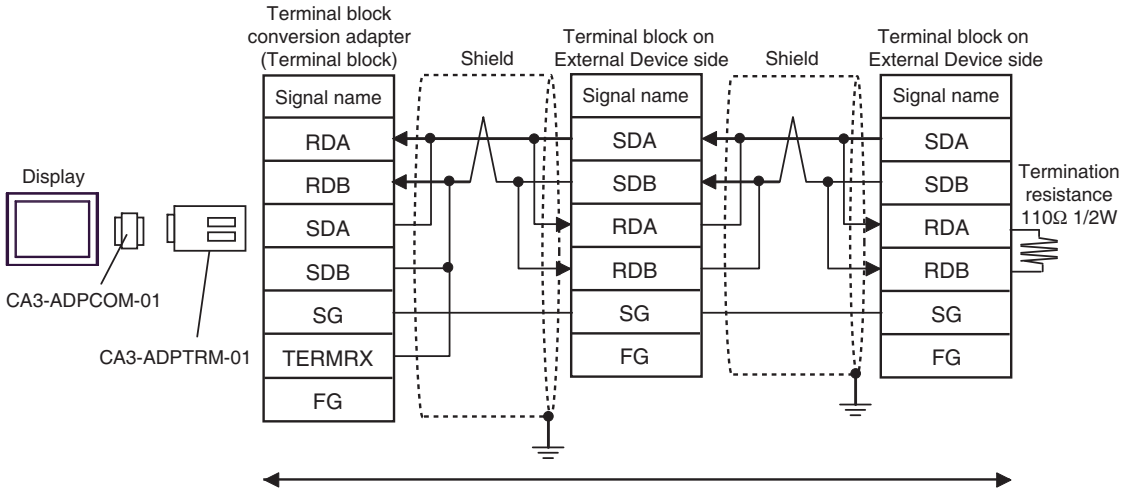

User-created cable

## 4B)

• 1:1 connection

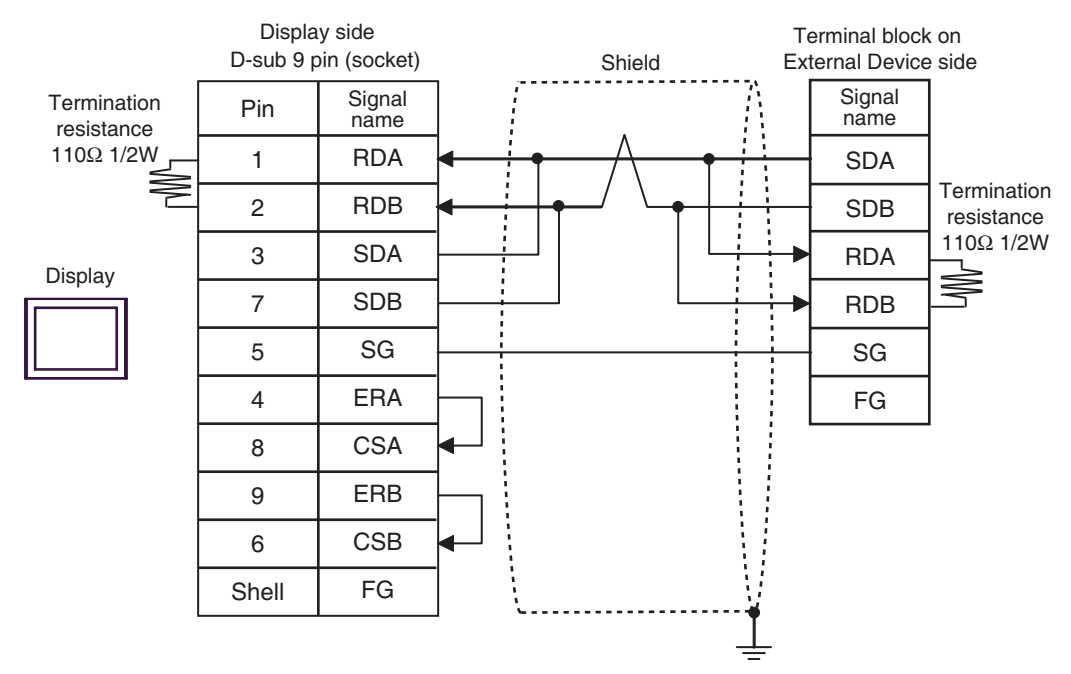

• 1:n connection

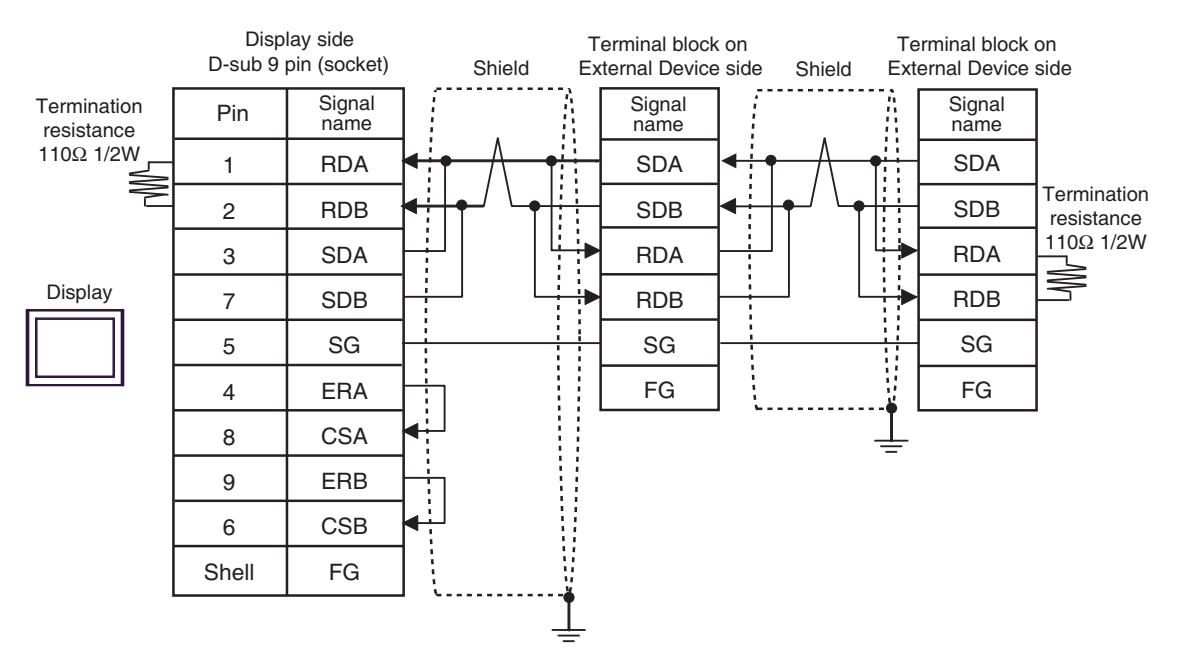

## 4C)

• 1:1 connection

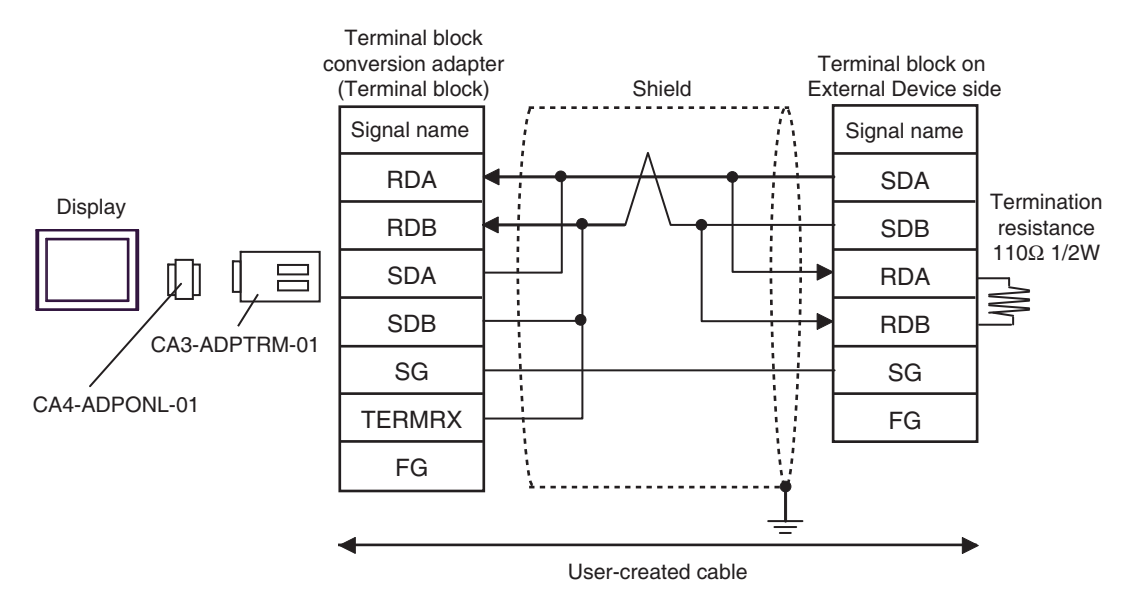

1:n connection

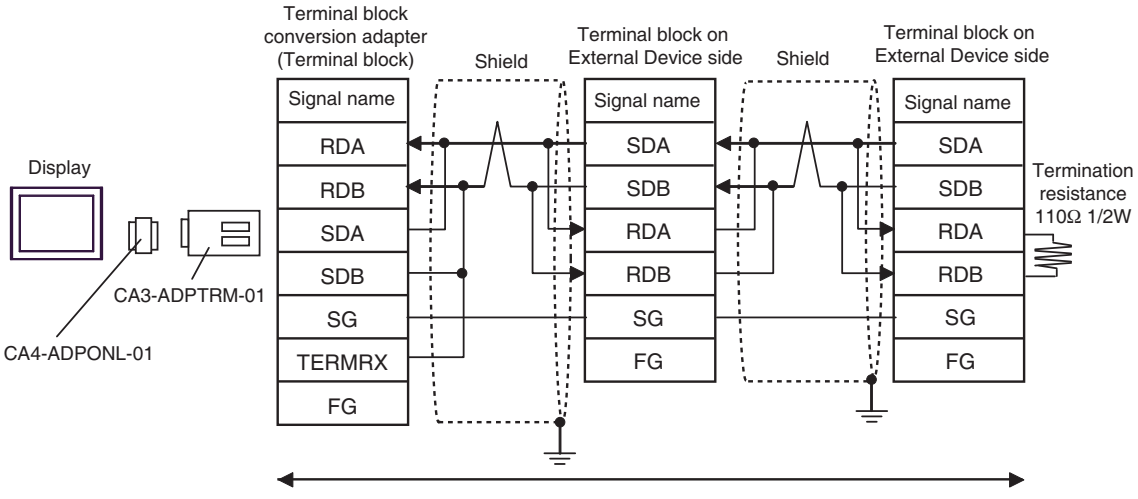

User-created cable

## 4D)

• 1:1 connection

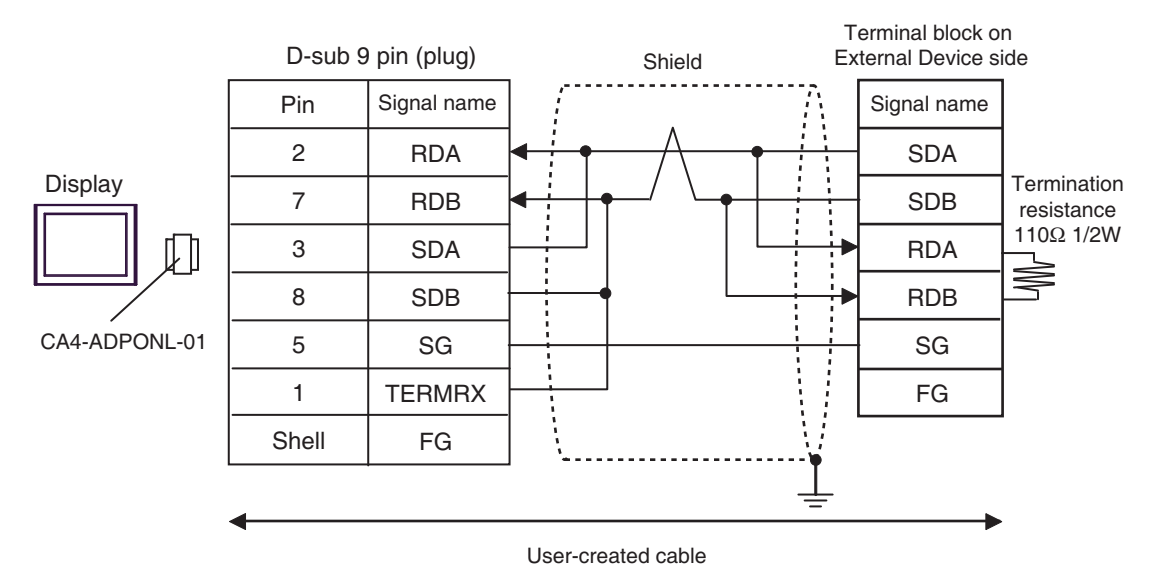

• 1:n connection

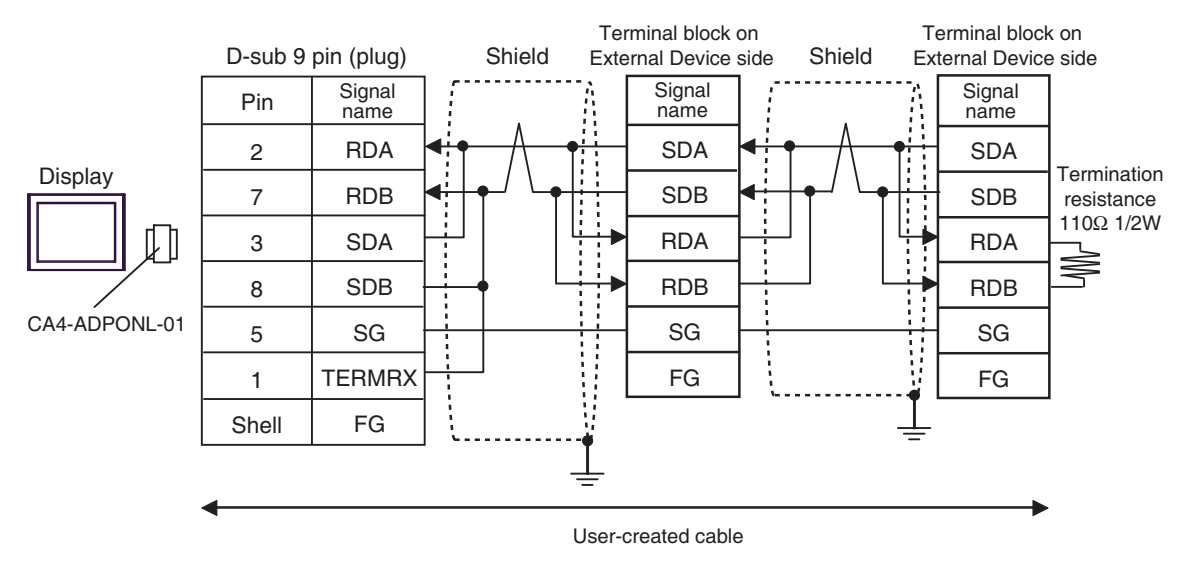

## 4E)

• 1:1 connection

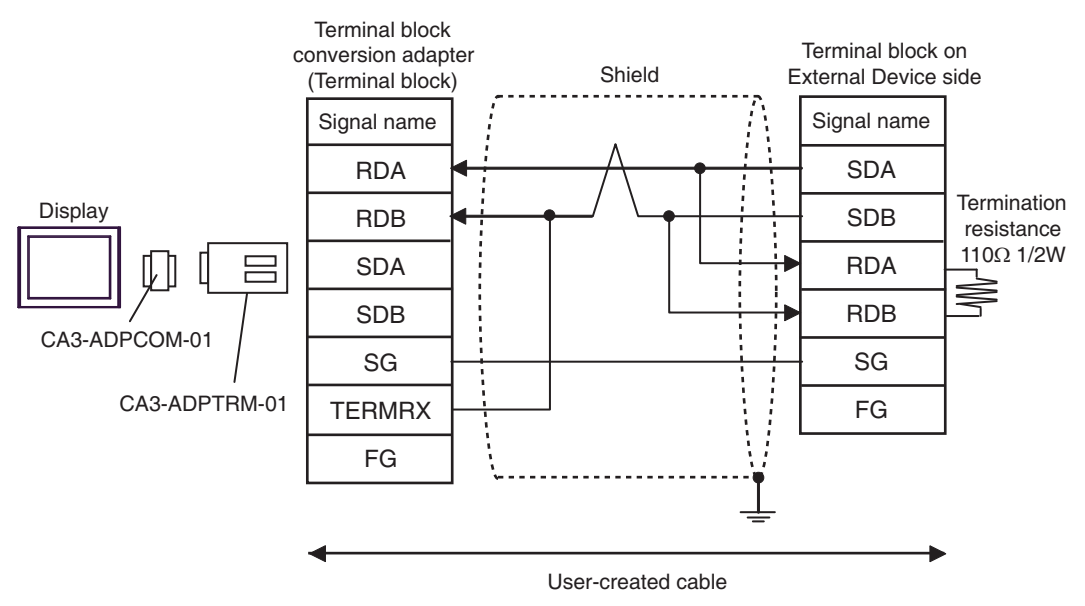

1:n connection

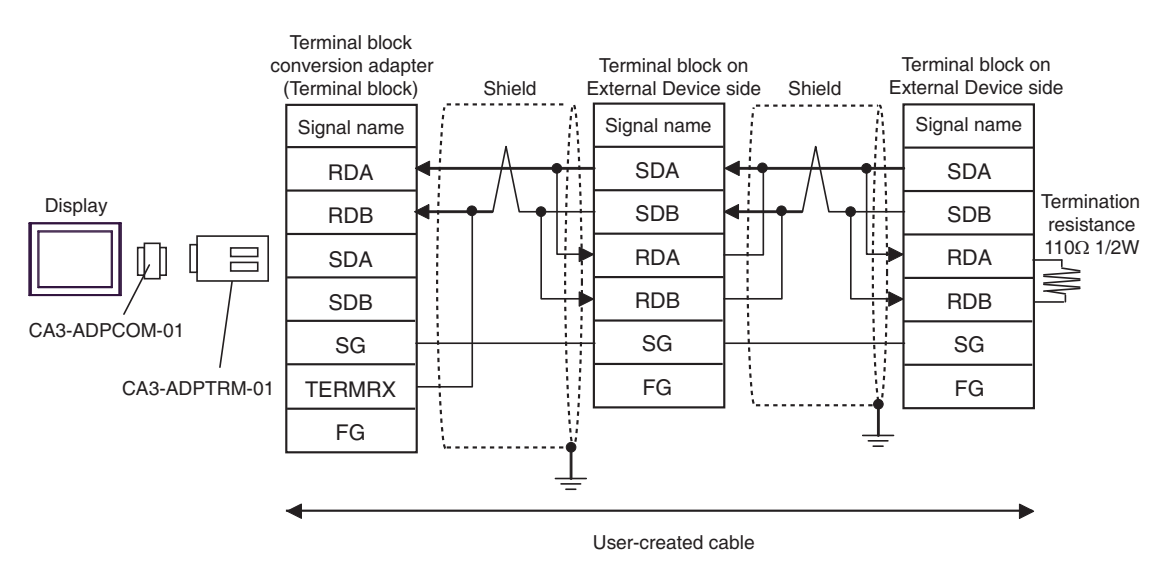

## 4F)

• 1:1 connection

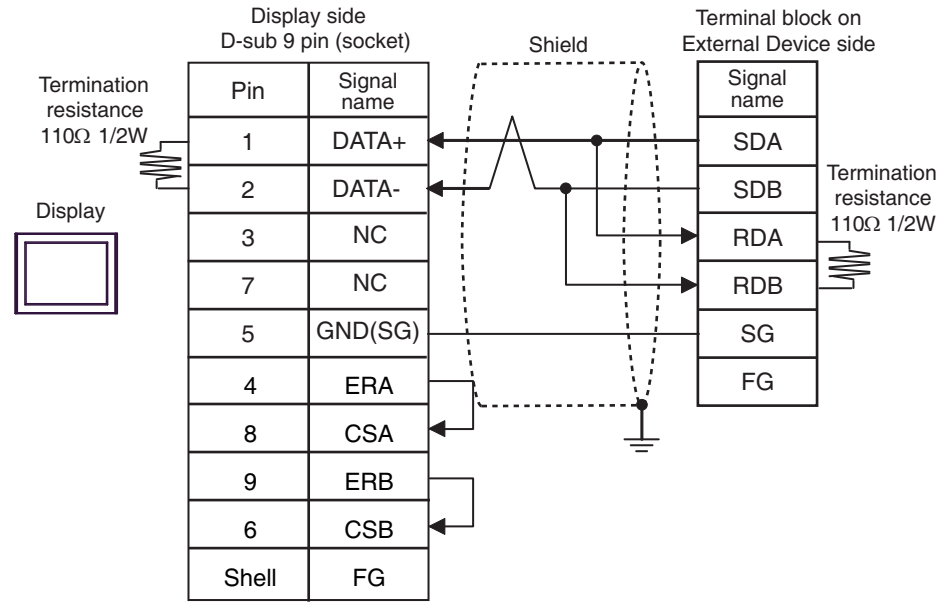

1:n connection

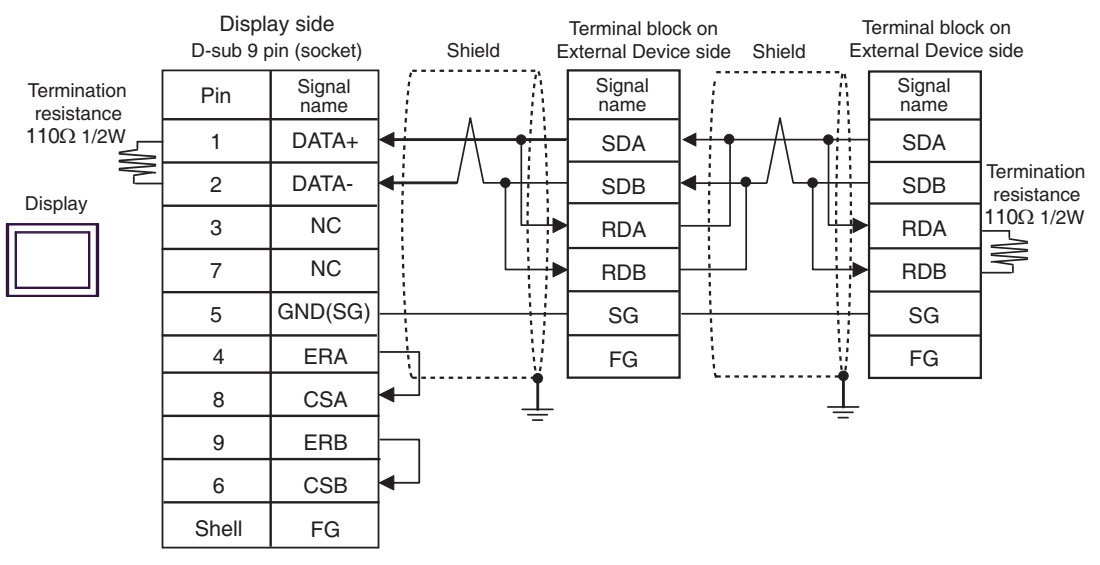

### 4G)

• 1:1 connection

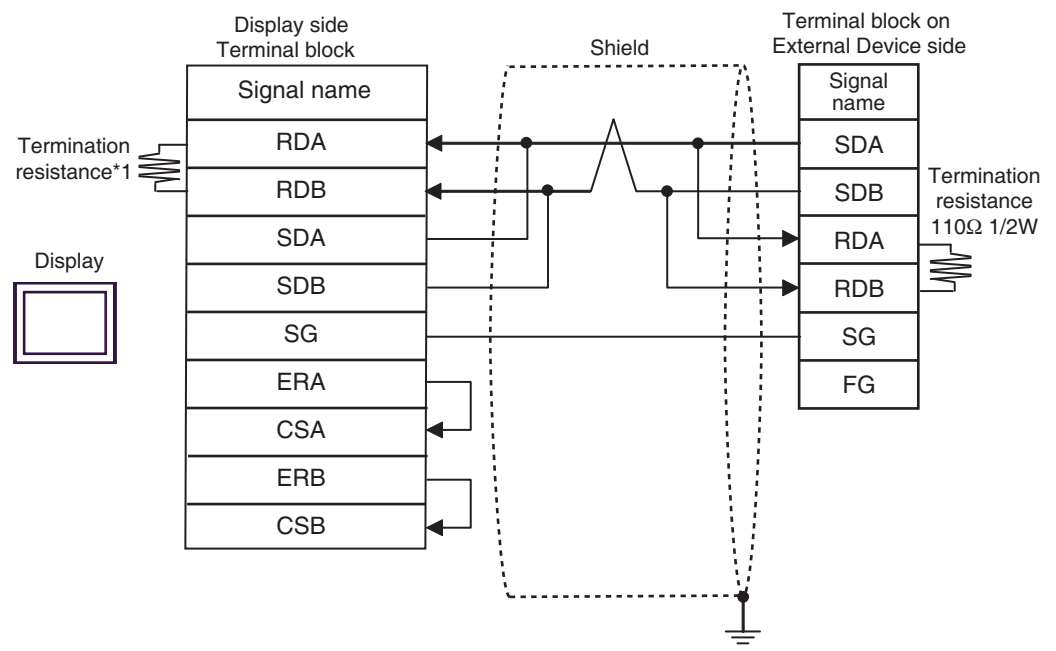

1:n connection

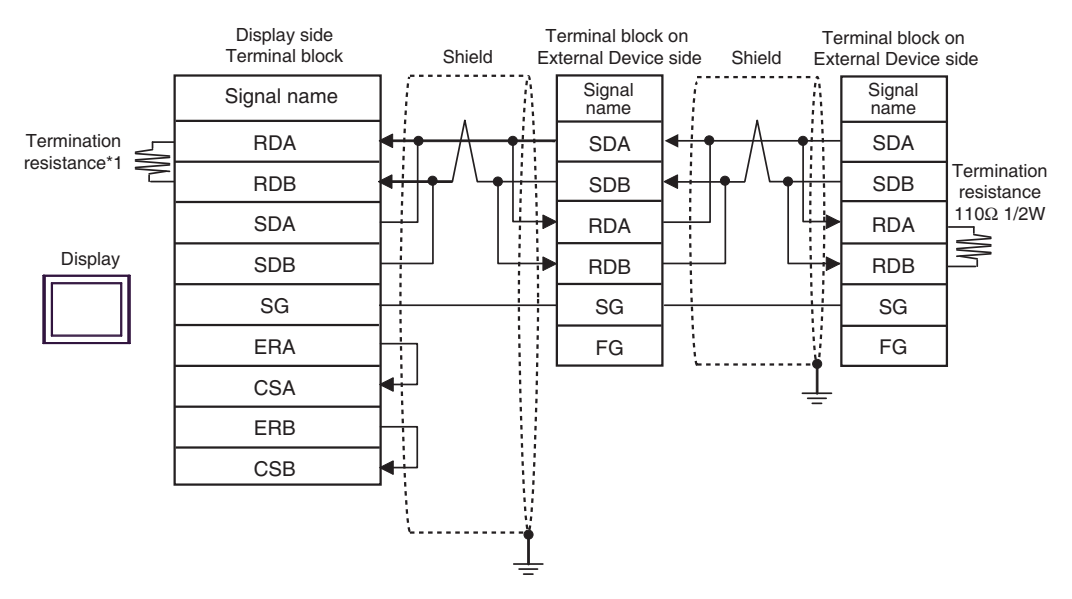

\*1 The resistance in the Display is used as the termination resistance. Set the value of the DIP Switch on the rear of the Display as shown in the table below.

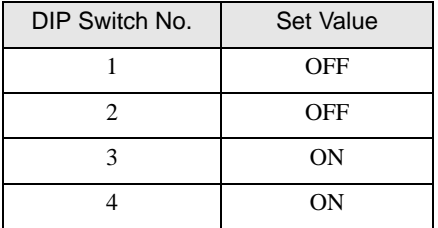

4H)

• 1:1 connection

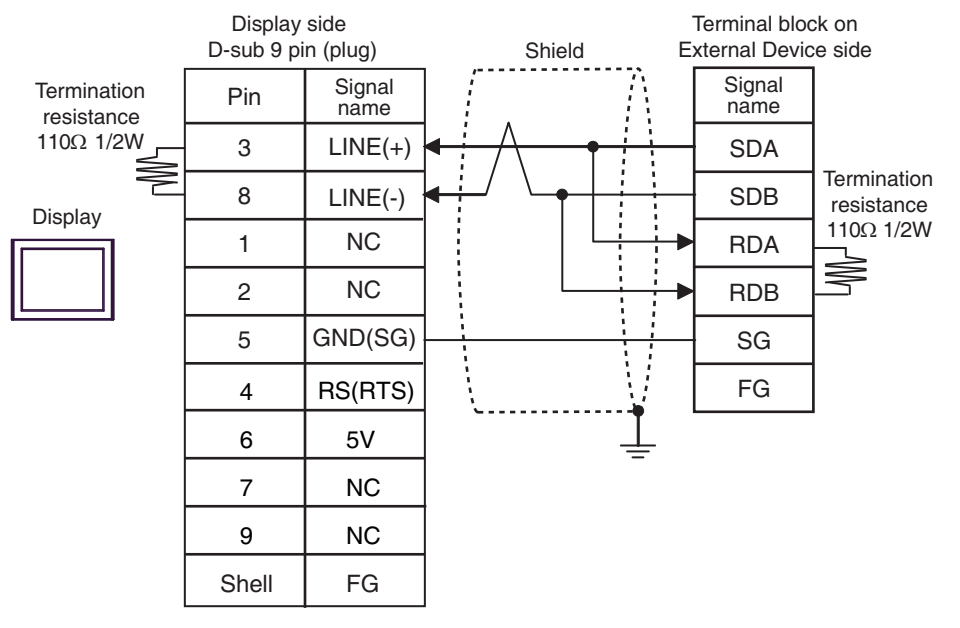

1:n connection

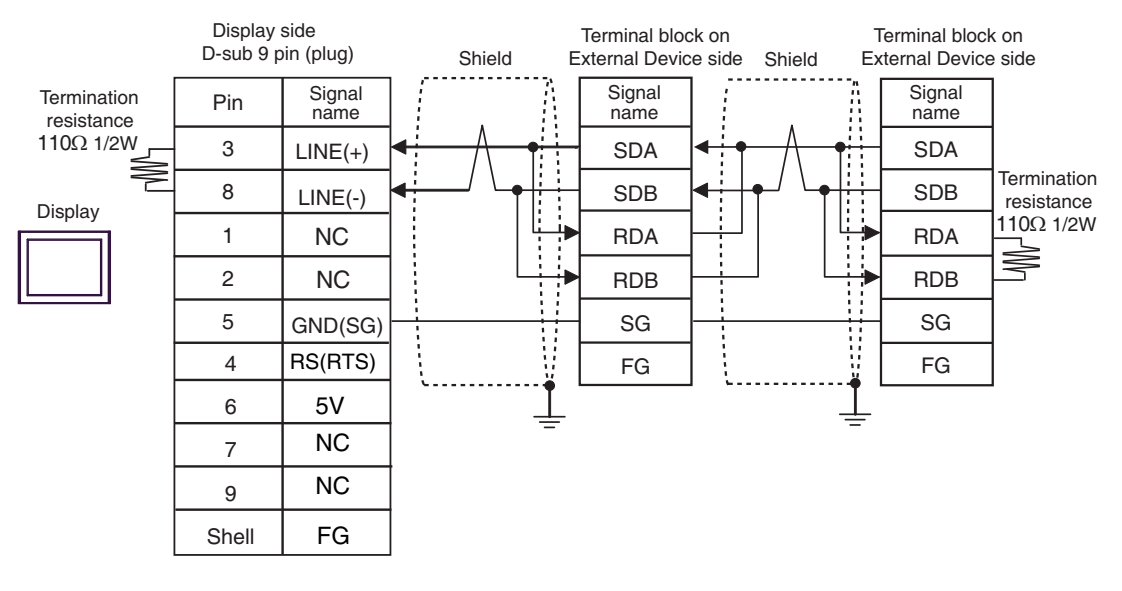

## **IMPORTANT**

• The 5V output (Pin #6) on the Display is the power for the Siemens AG's PROFIBUS connector. Do not use it for other devices.

**NOTE** 

• In COM on the GP-4107, the SG and FG terminals are isolated.

## 4I)

• 1:1 connection

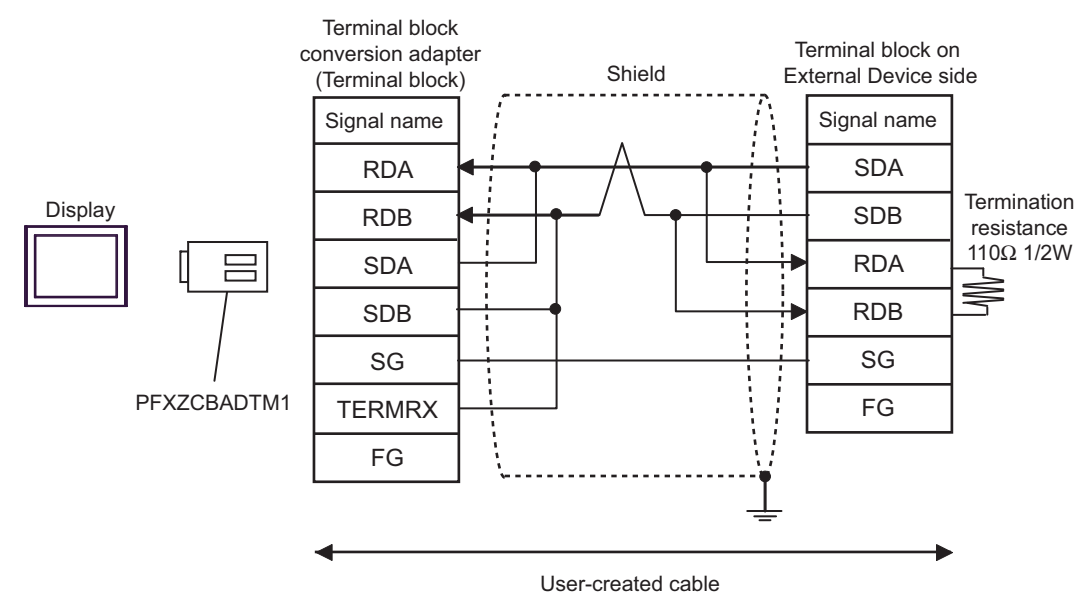

• 1:n connection

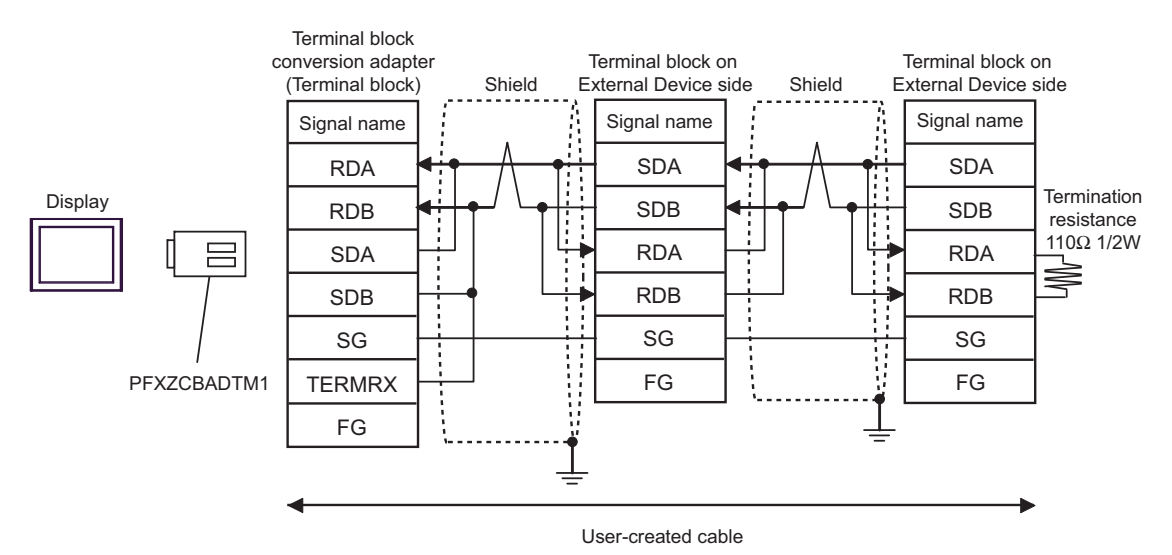

## 4J)

• 1:1 connection

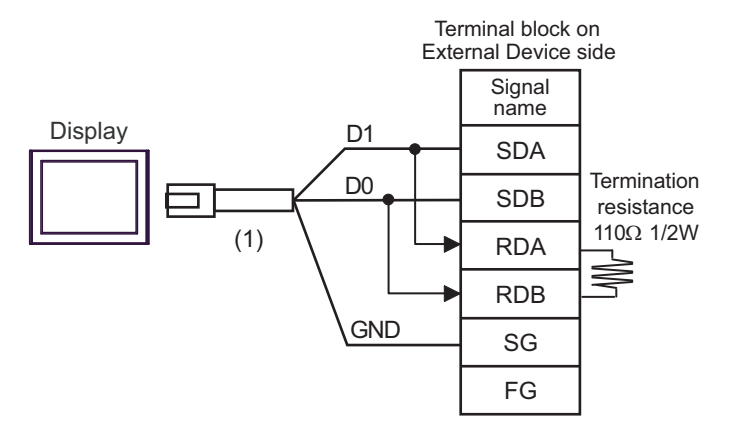

• 1:n connection

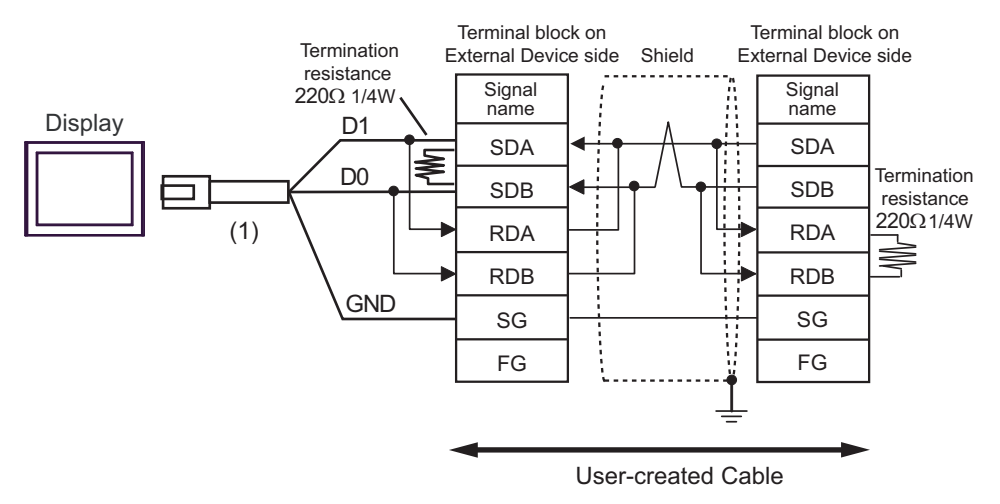

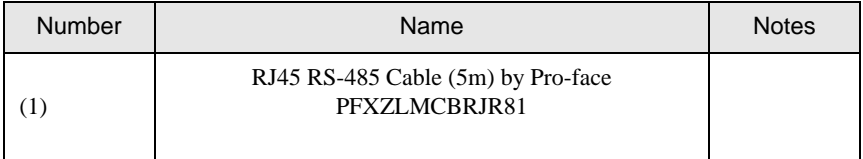

<span id="page-43-0"></span>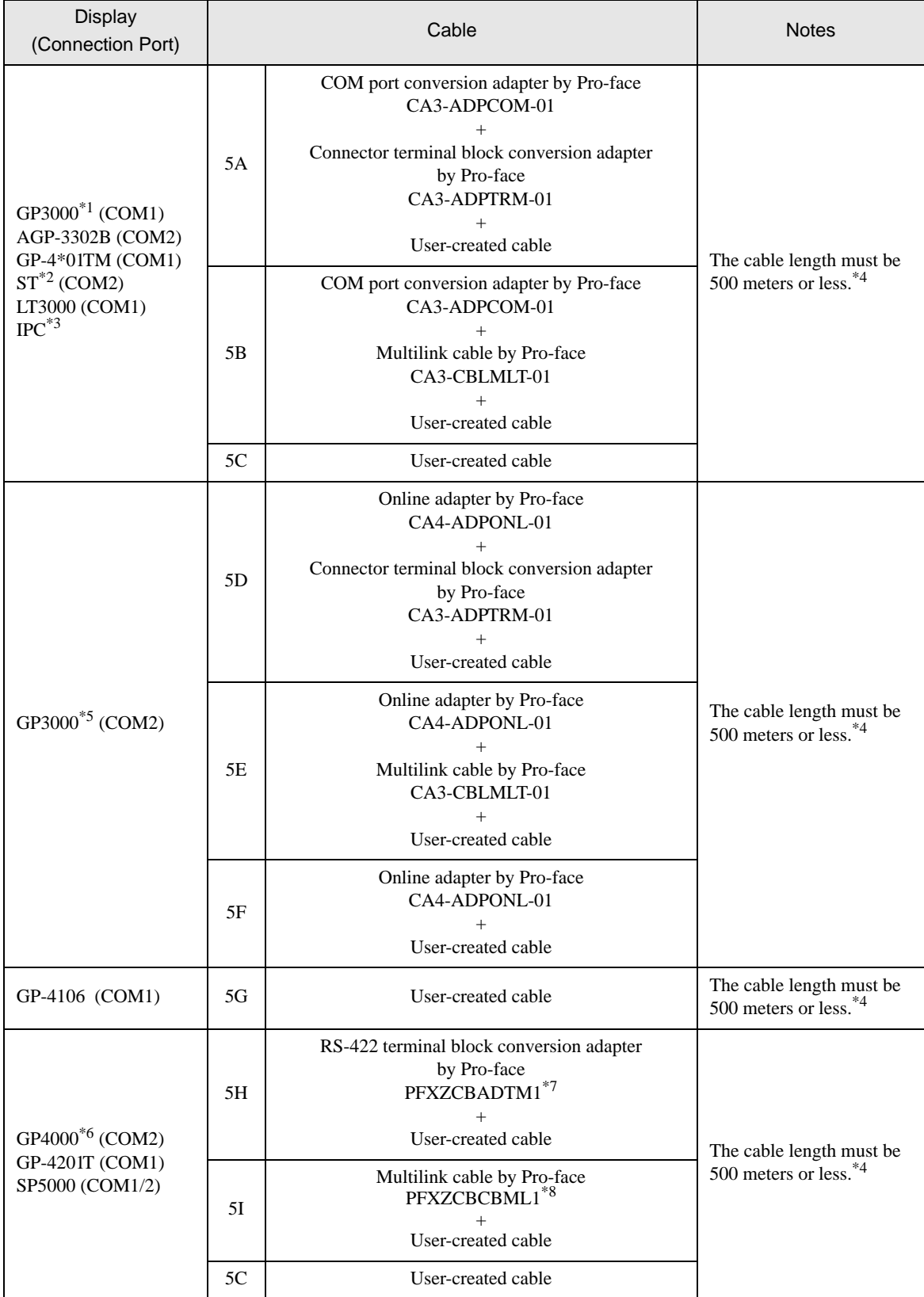

- \*1 All GP3000 models except AGP-3302B
- \*2 All ST models except AST-3211A and AST-3302B
- \*3 Only the COM port which can communicate by RS-422/485 (4 wire) can be used. **IFC COM Port (page 8)**
- <span id="page-44-0"></span>\*4 When using FX1N-485-BD, FX2N-485-BD, FX3U-485-BD or FX3G-485-BD, the cable length must be 50 meters or less.
- \*5 All GP3000 models except GP-3200 series and AGP-3302B
- \*6 All GP4000 models except GP-4100 series, GP-4\*01TM, GP-4201T and GP-4\*03T
- \*7 When using a Terminal Block Conversion Adapter (CA3-ADPTRM-01) instead of the RS-422 Terminal Block Conversion Adapter, refer to Cable Diagram 5A.
- \*8 When using a Multilink Cable (CA3-CBLMLT-01) instead of the Multilink Cable, refer to Cable Diagram 5B.
	- The shield of cables connected to FX2N-485-BD, FX1N-485-BD, FX2NC-485ADP and FX3U-**NOTE** 485ADP must be D-class grounded.
		- Connect the shield of cable connected to FX0N-485ADP to the adapter FG terminal. In addition, always connect the FG terminal of FX0N-485ADP to the ground terminal of External Device body with D-class grounded.
		- FX3U-485-BD, FX3U-485ADP and FX3G-485-BD have built-in termination resistance. Use the termination resistance switch to set termination resistance.

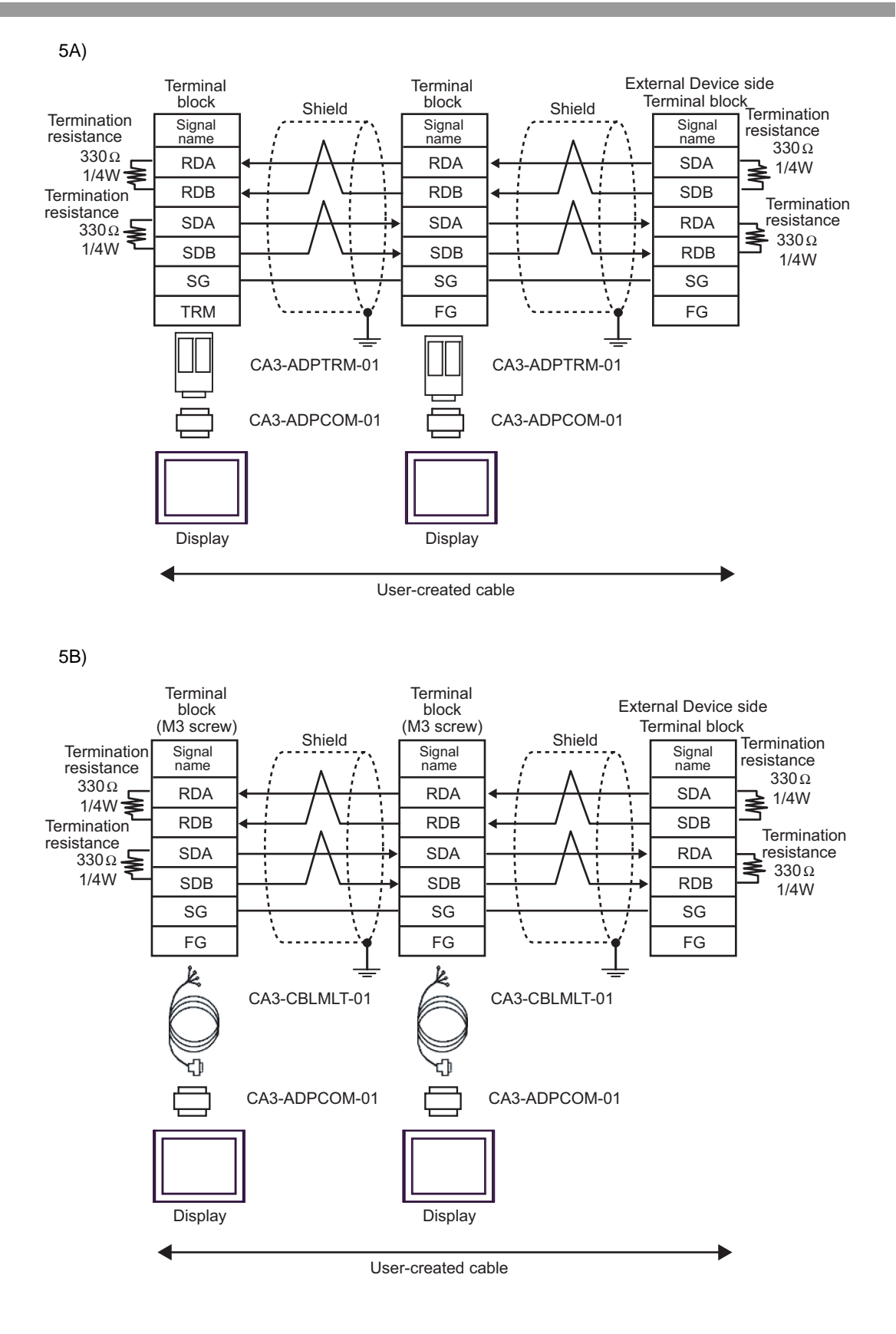

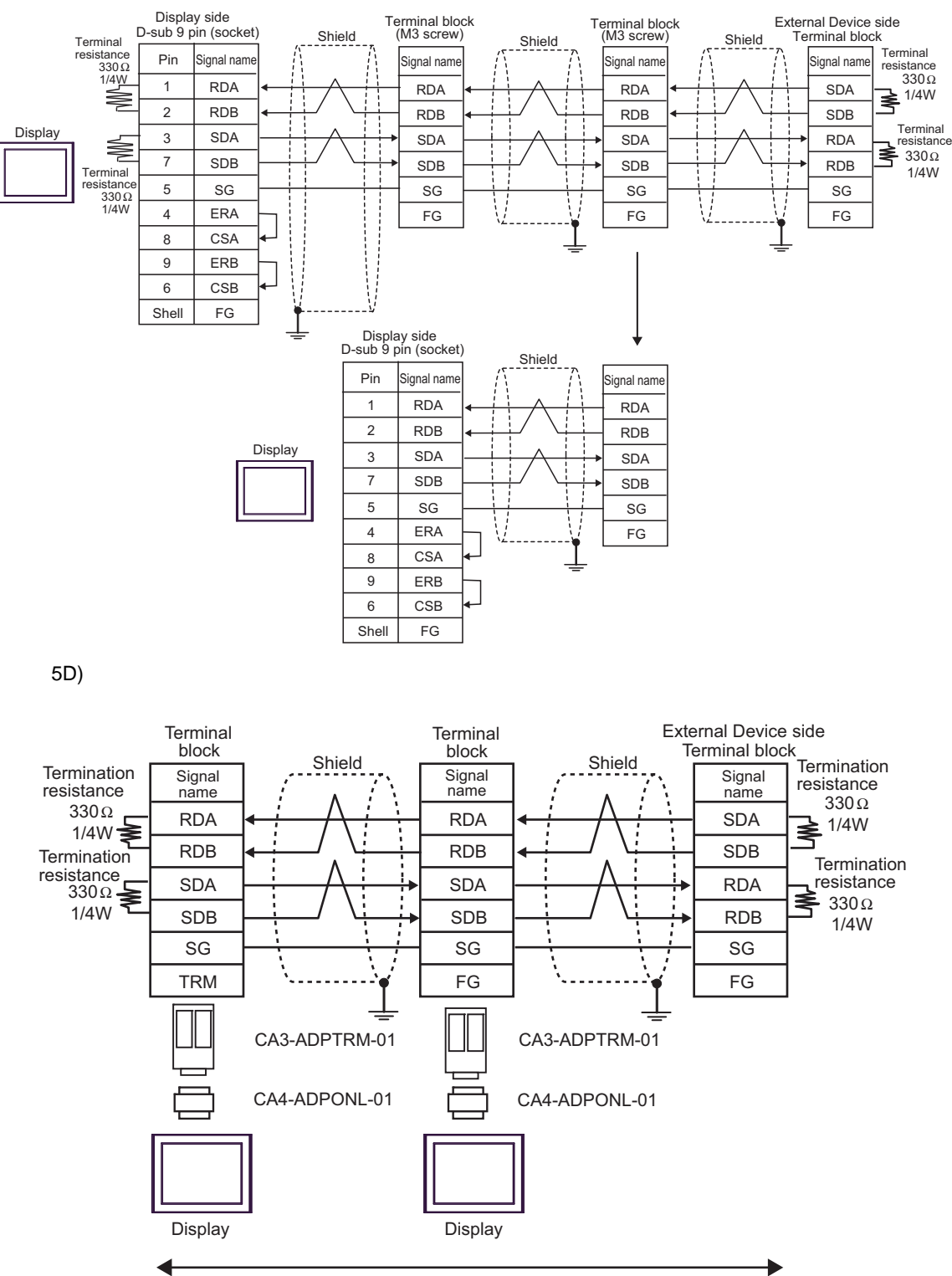

User-created cable

5C)

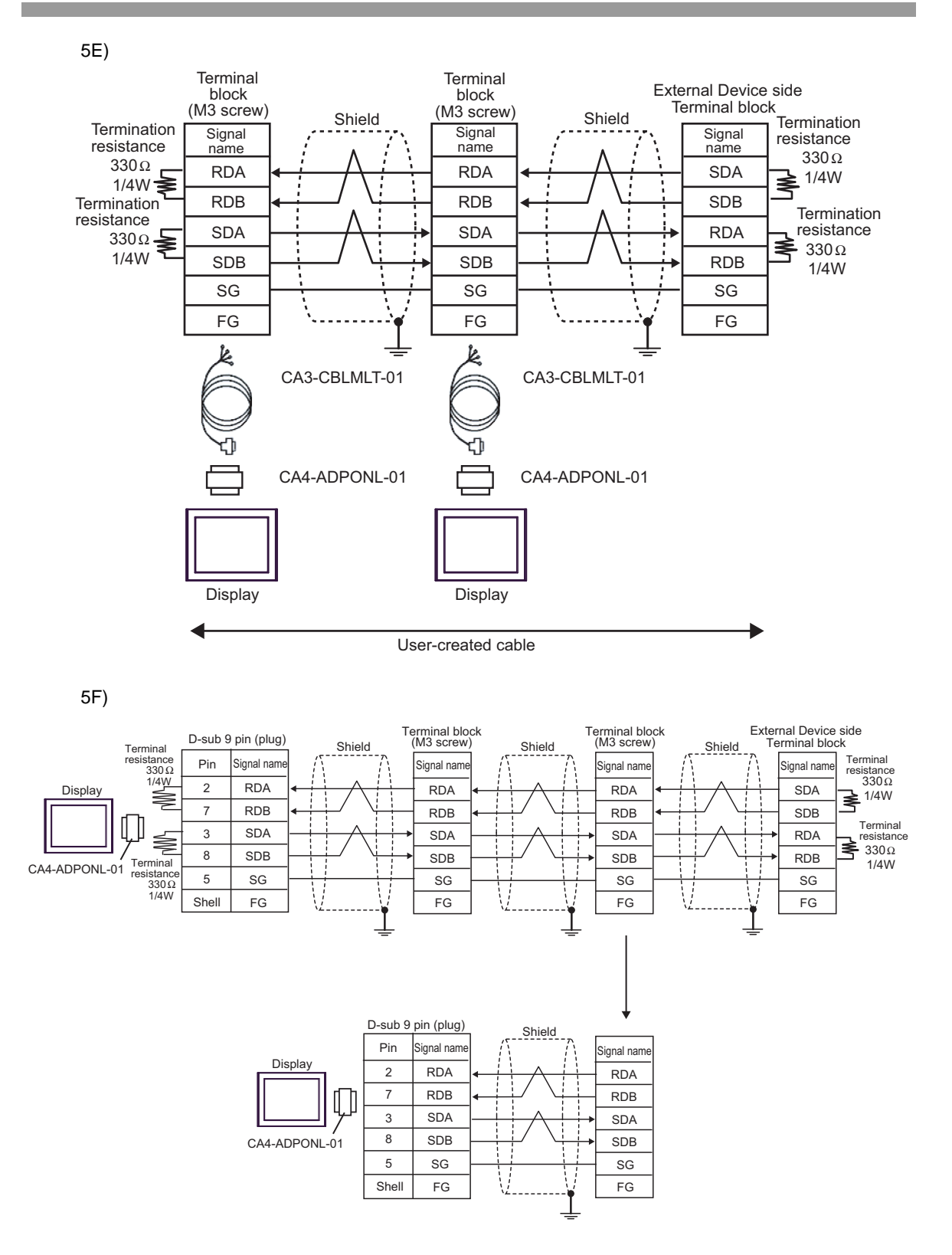

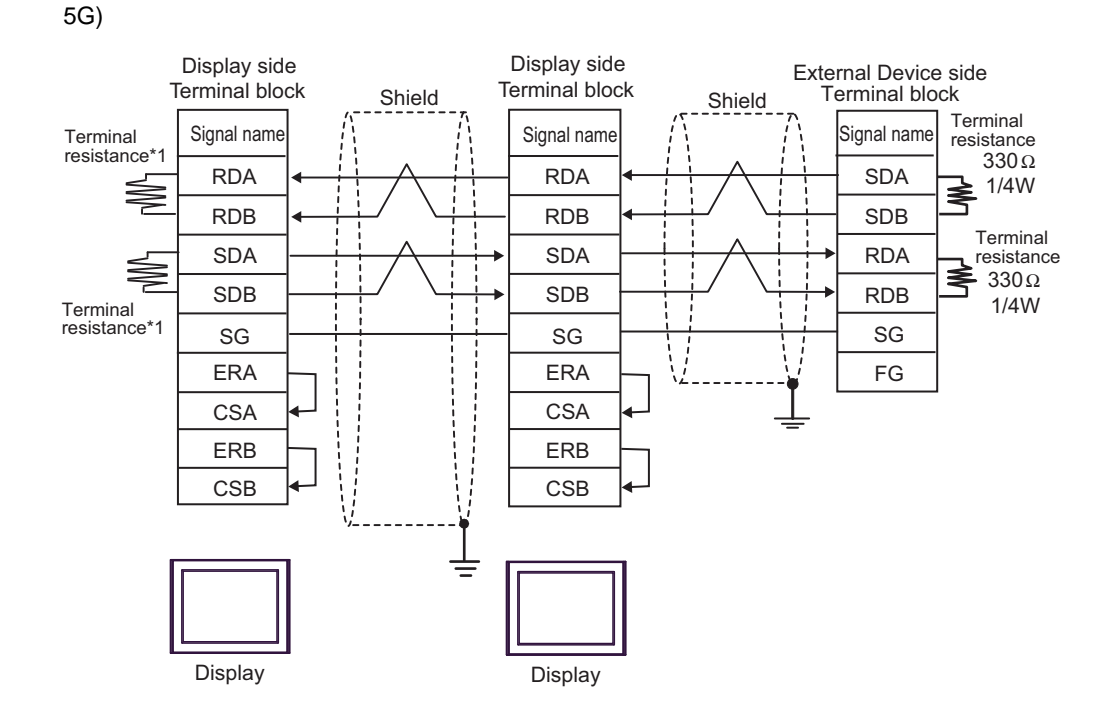

\*1 The resistance in the Display is used as the termination resistance. Set the value of the DIP Switch on the rear of the Display as shown in the table below.

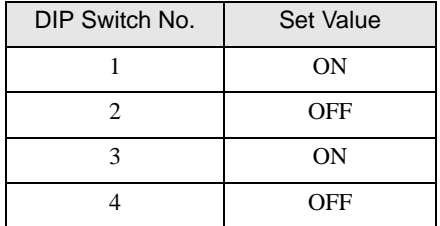

For the Displays other than that used as the terminal, set the DIP Switch 1-4 on the rear of the Display to OFF in the n:1 connection.

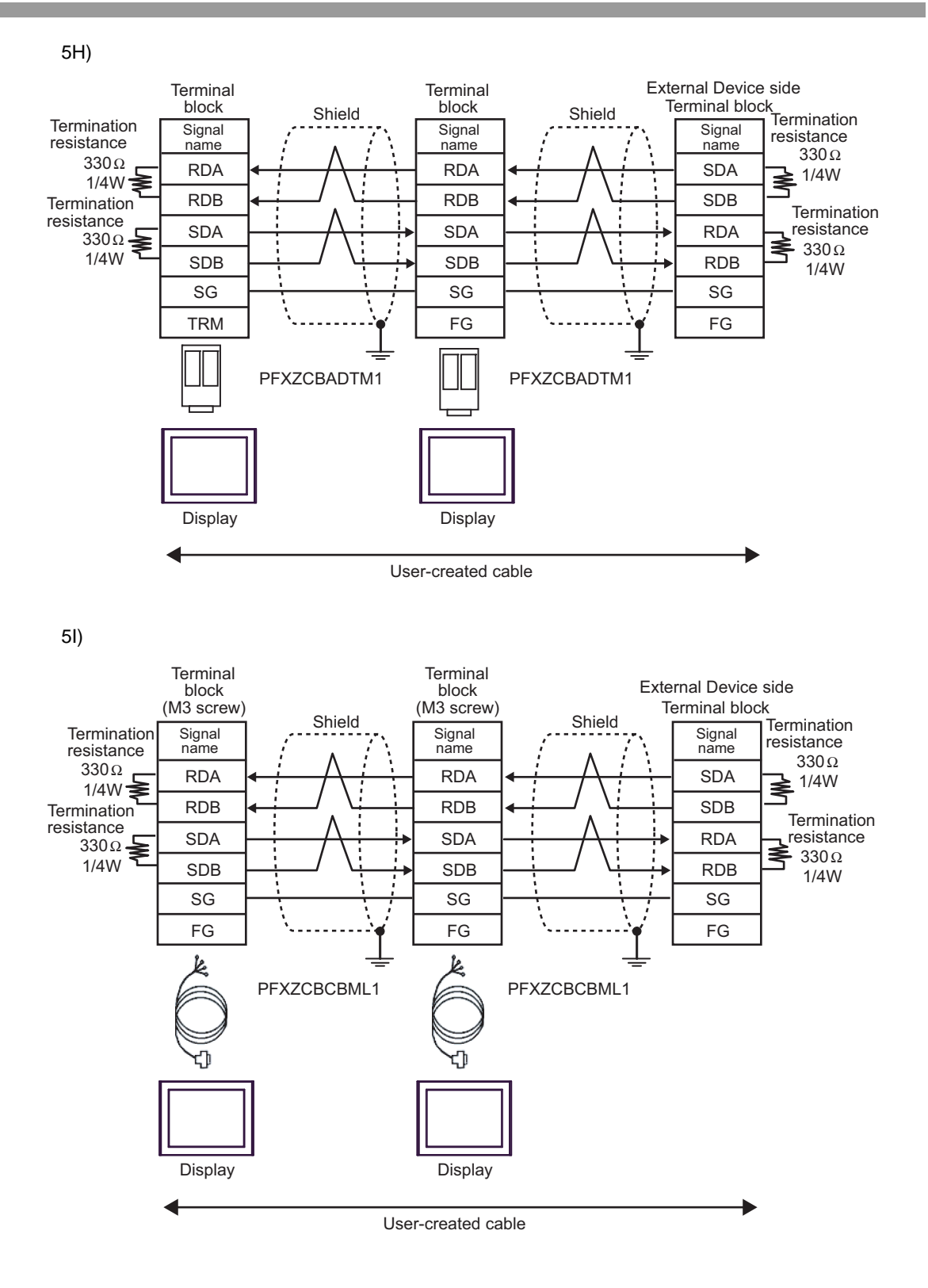

## <span id="page-50-0"></span>6 Supported Device

Range of supported device address is shown in the table below. Please note that the actually supported range of the devices varies depending on the External Device to be used. Please check the actual range in the manual of your External Device.

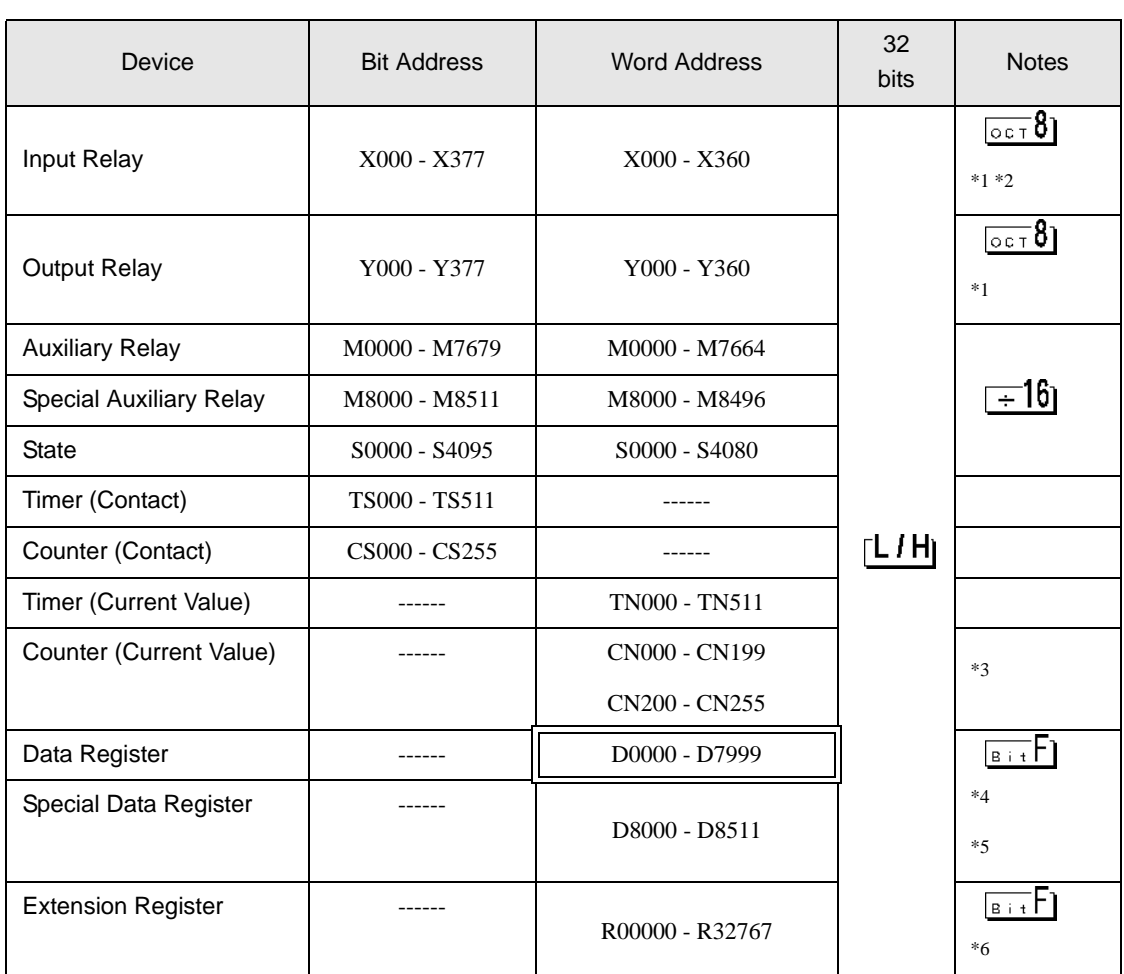

⊏ This address can be specified as system data area.

<span id="page-50-1"></span>\*1 Specify word address only for the divisible value by 20oct. (Example: X0, X20, X40..., X360)

\*2 Writing cannot be made to the address, where Input Terminals are allocated on External Device, from Display.

\*3 CN200 to CN255 are 32-bit length counter. Do not step over 32-bit counter to specify the counter address. For example, when you read or write more than 2 words from CN199, error messages such as "Out of range devices exist in write devices (Address: (Device Address))" or "Out of range devices exist in read devices (Address: (Device Address))" are displayed.

\*4 D1000 to D2499 in FX1S Series and FX0N Series are file registers. You can specify the file capacity by the ladder software to access to the file register. When you access the address of the nonexistent file register, error response (error code: 06(0x06)) will be returned from External Device.

- \*5 Do not step over the special data register to specify the data register address. For example, when you read or write more than 2 words from D7999, error messages such as "Out of range devices exist in write devices (Address: (Device Address))" or "Out of range devices exist in read devices (Address: (Device Address))" are displayed.
- \*6 Supported only by FX3UC, FX3U, FX3G and FX3GC.
	- Please refer to the GP-Pro EX Reference Manual for system data area. NOTE
		- Cf. GP-Pro EX Reference Manual "LS Area (Direct Access Method Area)" • Please refer to the precautions on manual notation for icons in the table.

"Manual Symbols and Terminology"

# <span id="page-52-0"></span>7 Device Code and Address Code

Use device code and address code when you select "Device Type & Address" for the address type in data displays.

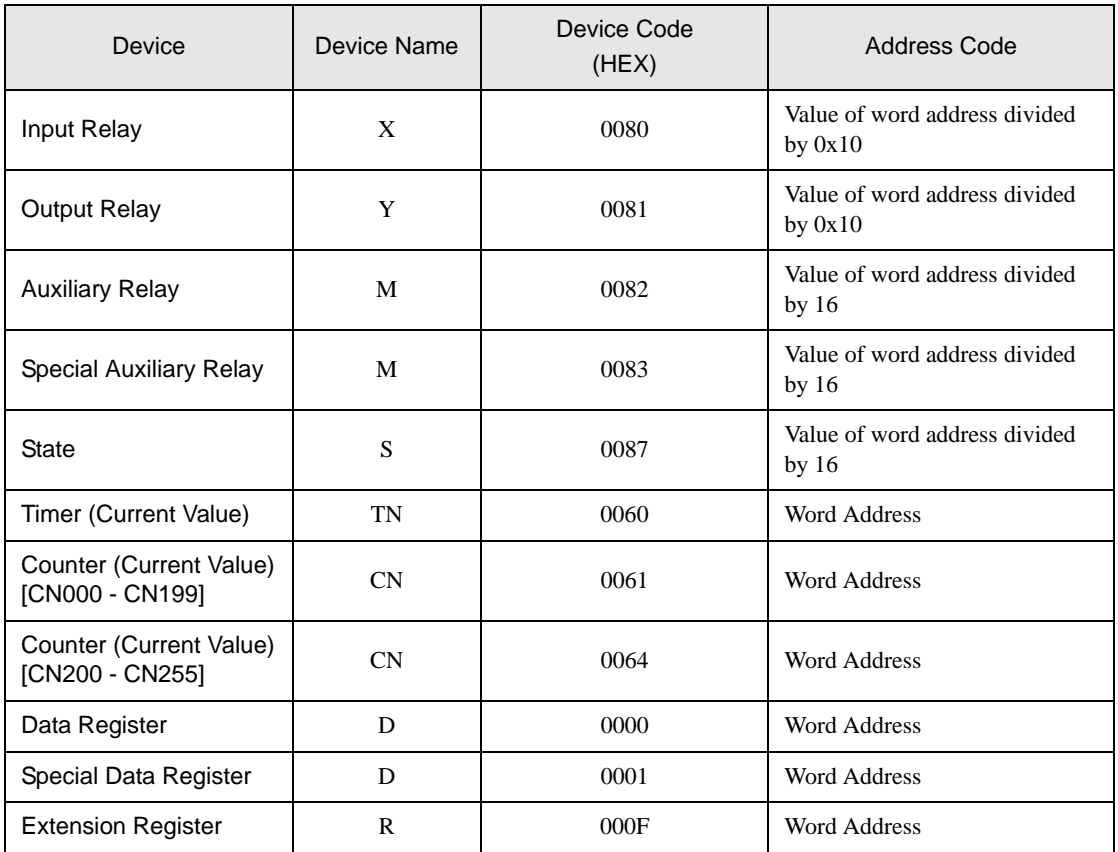

# <span id="page-53-0"></span>8 Error Messages

Error messages are displayed on the screen of Display as follows: "No. :Device Name:Error Message(Error Occurrence Area)". Each description is shown below.

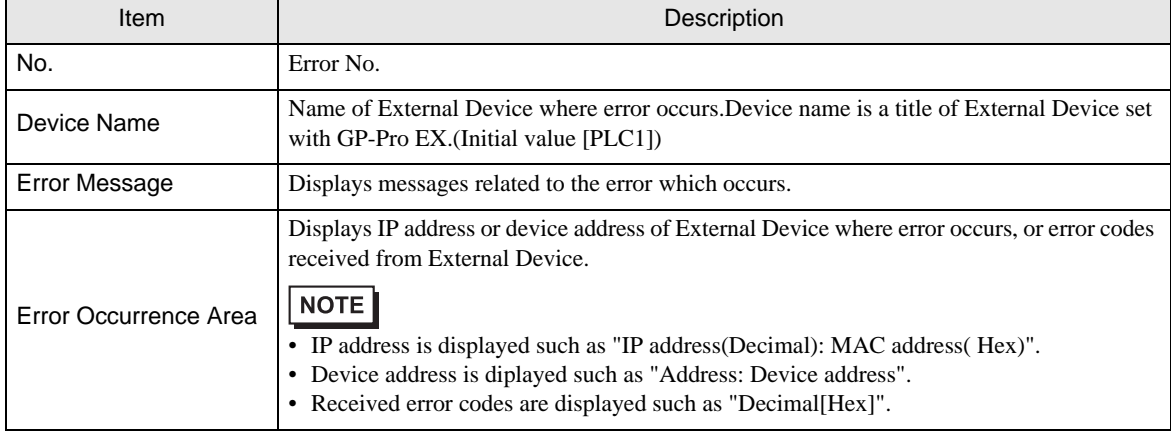

Display Examples of Error Messages

"RHAA035:PLC1:Error has been responded for device write command (Error Code:2 [02H])"

NOTE

• Refer to your External Device manual for details on received error codes.

• Refer to "Display-related errors" in "Maintenance/Troubleshooting Guide" for details on the error messages common to the driver.